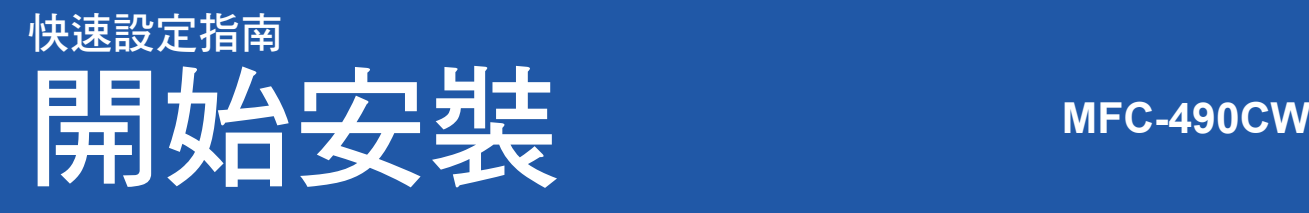

請先詳讀本《快速設定指南》,並進行正確的設定及安裝,以便使用本設備。

警告 ﹙警告﹚乃是告知如何防止可能的人身傷害。

### 重要訊息

若您要使用 **USB** 連接線連接本設備與電腦,此時請勿先連接 **USB** 連接線。

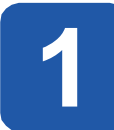

**1** 請先將本設備拆封,並檢查內容物。

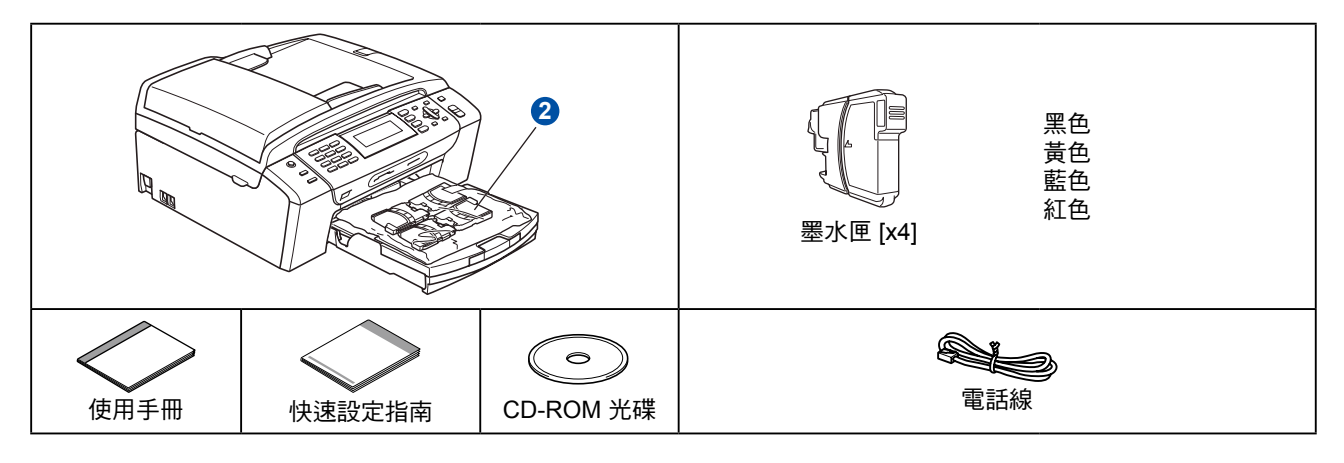

#### 警告

本設備以塑膠材料包裝, 為避免嬰幼兒不慎吞入導致窒息,請將塑膠袋遠離嬰幼兒可及之處。

a 取下掃描器玻璃台上的保護貼膜。

- b 抬起設備的前端,然後向下拉包裝零件,移除綠色保護包裝零件 ❶。
- c 從紙匣上部拆除裝有墨水匣的塑膠袋 2。
- d 請確定包裝內含上述配件。

#### 8 附註

- 包裝箱內容物可能因國家不同而有差異。
- 請妥善保存包裝材料,以供日後運送本設備使用。
- 您須另購正確的介面連接線,以連接欲使用的介面裝置(例如 USB 連接或網路連線 )。 **USB** 連接線

請務必使用 USB 2.0 連接線(A/B 型),目長度勿超過 6 英尺(2 公尺)。

#### 網路線

請使用類別 5(以上)的一對一 10 BASE-T,或 100BASE-TX Fast 乙太網路雙絞連接線。

1

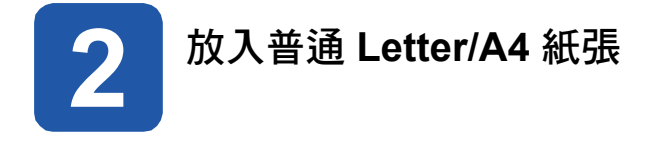

**1**  $\mathbb{R}^n$ 

b 打開進紙匣蓋 ❶。

**a** 將進紙匣 · 完全拉出。

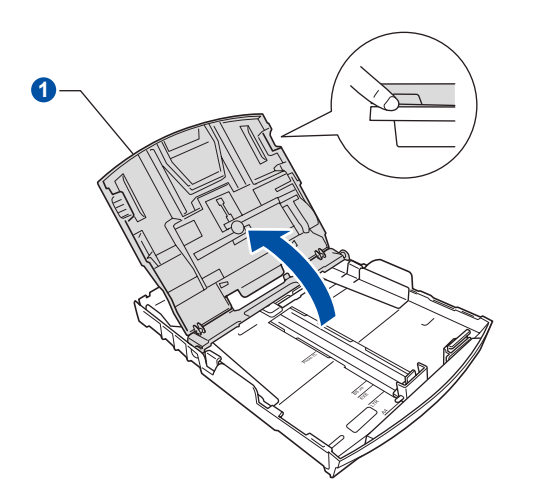

c 以雙手輕壓並推動紙張邊緣導板 ❶ 及紙張長度導 板 2, 以便符合放入的紙張尺寸。 請確定紙張邊緣導板 <sup>●</sup> 及紙張長度導板 ● 的三角 形標記 2, 已對齊欲使用的紙張尺寸標記。

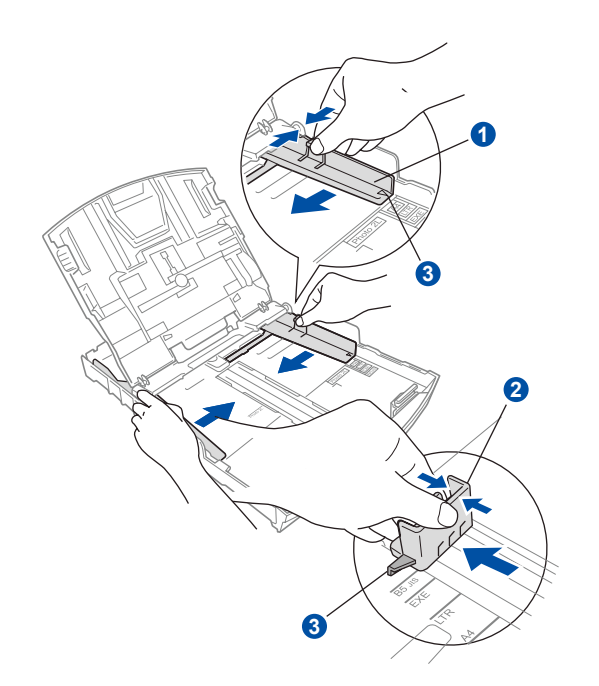

- d 放入前請先將紙疊抖鬆,以免發生夾紙及進紙錯誤 之情況。
- e 輕緩地將紙張放入進紙匣,列印面朝下及紙張上緣 朝前。檢查進紙匣內的紙張是否平整。

# 重要訊息 請勿將進紙匣內的紙張過度往內推。

#### ■ 附註

使用 Legal 尺寸紙張時, 如要推出進紙匣前端,請按 住萬用導板釋放鈕 。

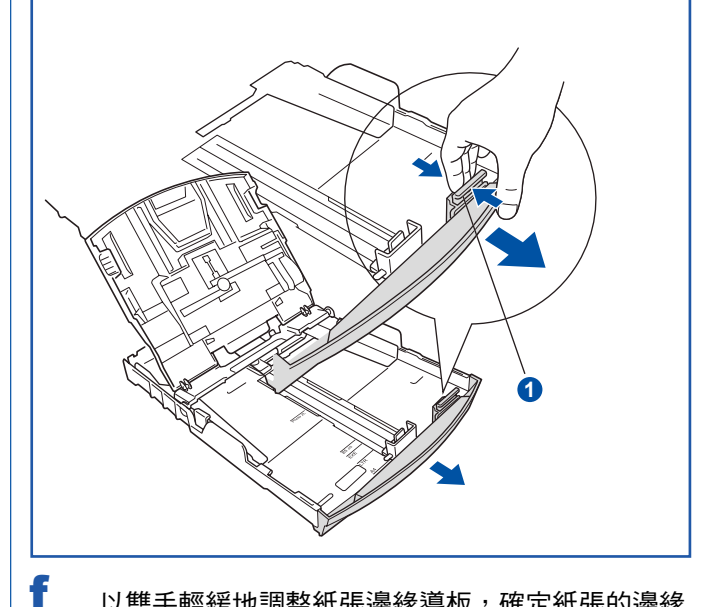

以雙手輕緩地調整紙張邊緣導板,確定紙張的邊緣 皆已觸及紙張邊緣導板的兩側。

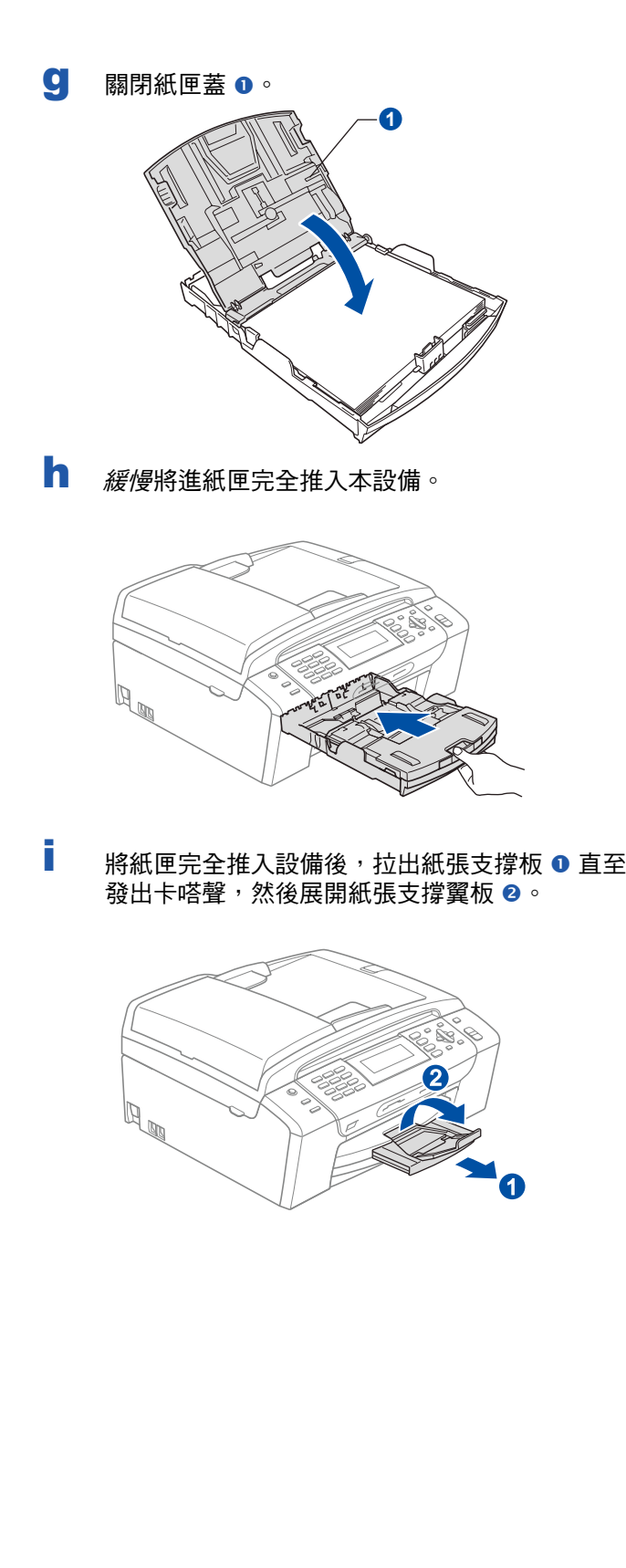

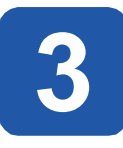

#### **3** 接上電源線和電話線。

#### 重要訊息

若您要使用 **USB** 連接線連接本設備與電腦,此時請勿 先連接 **USB** 連接線。

a 連接電源線。

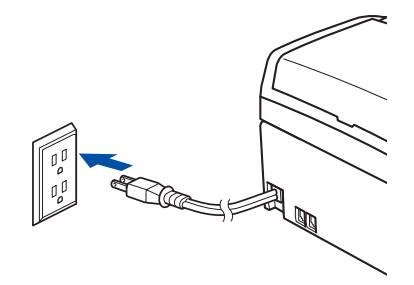

b 連接電話線。將電話線的一端插入本設備標示 LINE 的插孔,另一端則插入牆壁的電話線插孔。

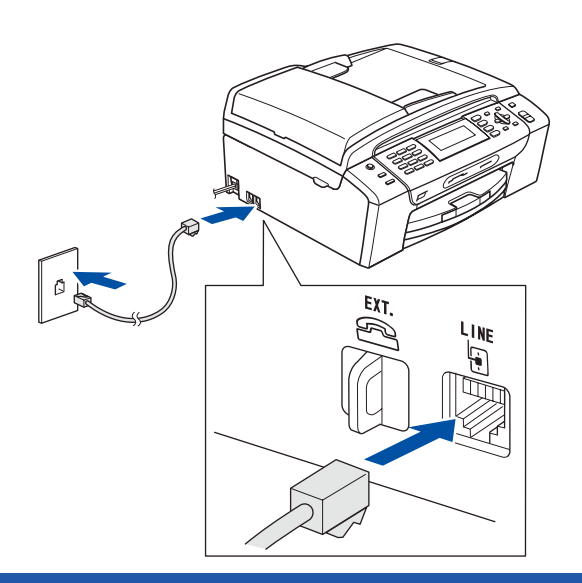

#### 重要訊息

電話線務必插入本設備標示 **LINE** 的插孔。

附註

如果與外接電話共用一條電話線,請依下圖指示 連接。

連接外接電話前,請先取下本設備 **EXT**.插孔上的 保護蓋 ❶ 。

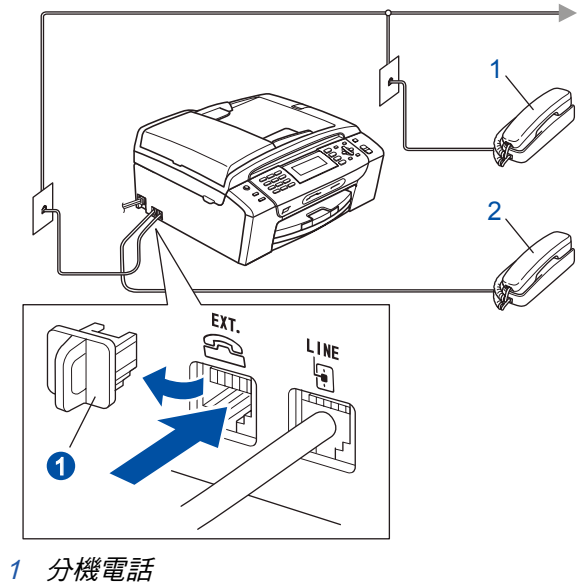

2 外接電話

#### 8 附註

如果與外接電話答錄機共用一條電話線,請依下 圖指示連接。 連接外接電話答錄機前,請先取下本設備 **EXT.** 插

孔上的保護蓋 ❶ 。

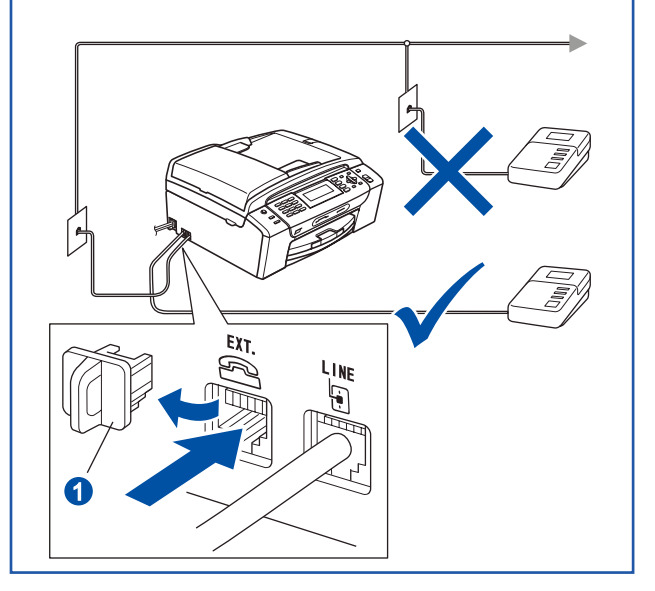

若有外接答錄機,請將接收模式設為 *External*   $\mathbb{Q}$ *TAD*﹙外接 TAD﹚。 請參閱第 8 頁的﹙選擇正確 接收模式﹚一節。 **關於其他資訊,請參閱《使用手冊》第7章的**〈 連接外接TAD(電話答錄機)一節。

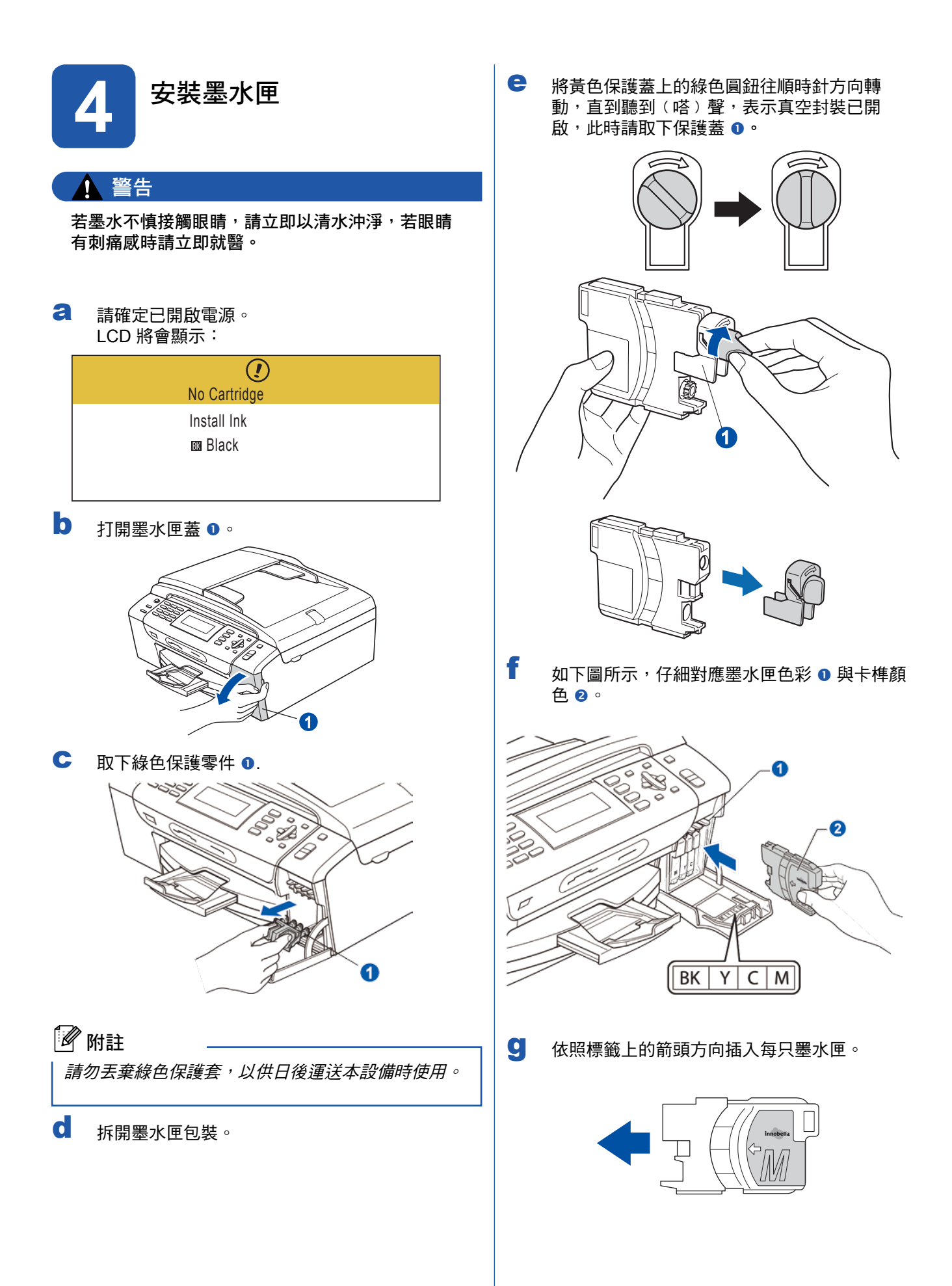

<sup>5</sup>

Ⅰ 輕緩地將墨水匣推入直到定位。裝好所有墨水匣 後,關上墨水匣蓋。

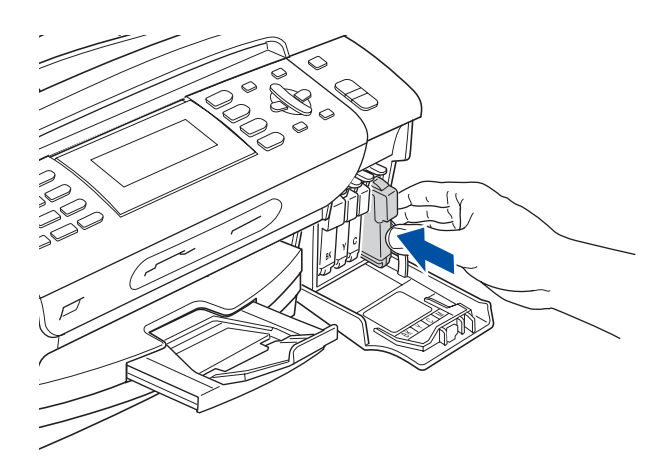

#### 附註

本設備將會準備墨管系統就緒,以供列印。過程大約 需要四分鐘,於此期間請勿關閉本設備電源。

#### 重要訊息

- 若不是進行更換,請勿隨意取出墨水匣,以免減損 墨水量,導致機器無法測得墨水匣內剩餘的墨水 量。
- **•** 請勿搖晃墨水匣,若墨水沾到皮膚或衣物,請立即 以肥皂或清潔劑清洗。
- 請勿重複插入及取出墨水匣<sup>,</sup>以免墨水滲出墨水 匣。
- **•** 若因墨水匣插入錯誤位置而混淆色彩,重新安裝墨 水匣後,請清潔列印頭數次。〈請參閱《使用手 冊》附錄 B 的(清潔列印頭)一節。)
- **•** 打開墨水匣並裝入本設備後,請於六個月內使用完 畢。未拆封的墨水匣則請在墨水匣包裝上標示的使 用期限前用畢。
- **•** 請勿拆解或改裝墨水匣,以免墨水滲漏。
- **• Brother** 強烈建議,切勿以補充墨水充填隨機附贈 的墨水匣;且更換時亦購買 **Brother** 原廠墨水匣。 使用或試圖使用可能不相容的墨水或墨水匣,可能 導致機器損壞或導致列印品質不佳。**Brother** 保固範 圍不適用於,任何使用未授權的廠商墨水或墨水匣 所引起之問題。為保護您所購買的機器資產,並確 保列印品質,請以 **Brother** 原廠耗材更換耗損的墨 水匣。

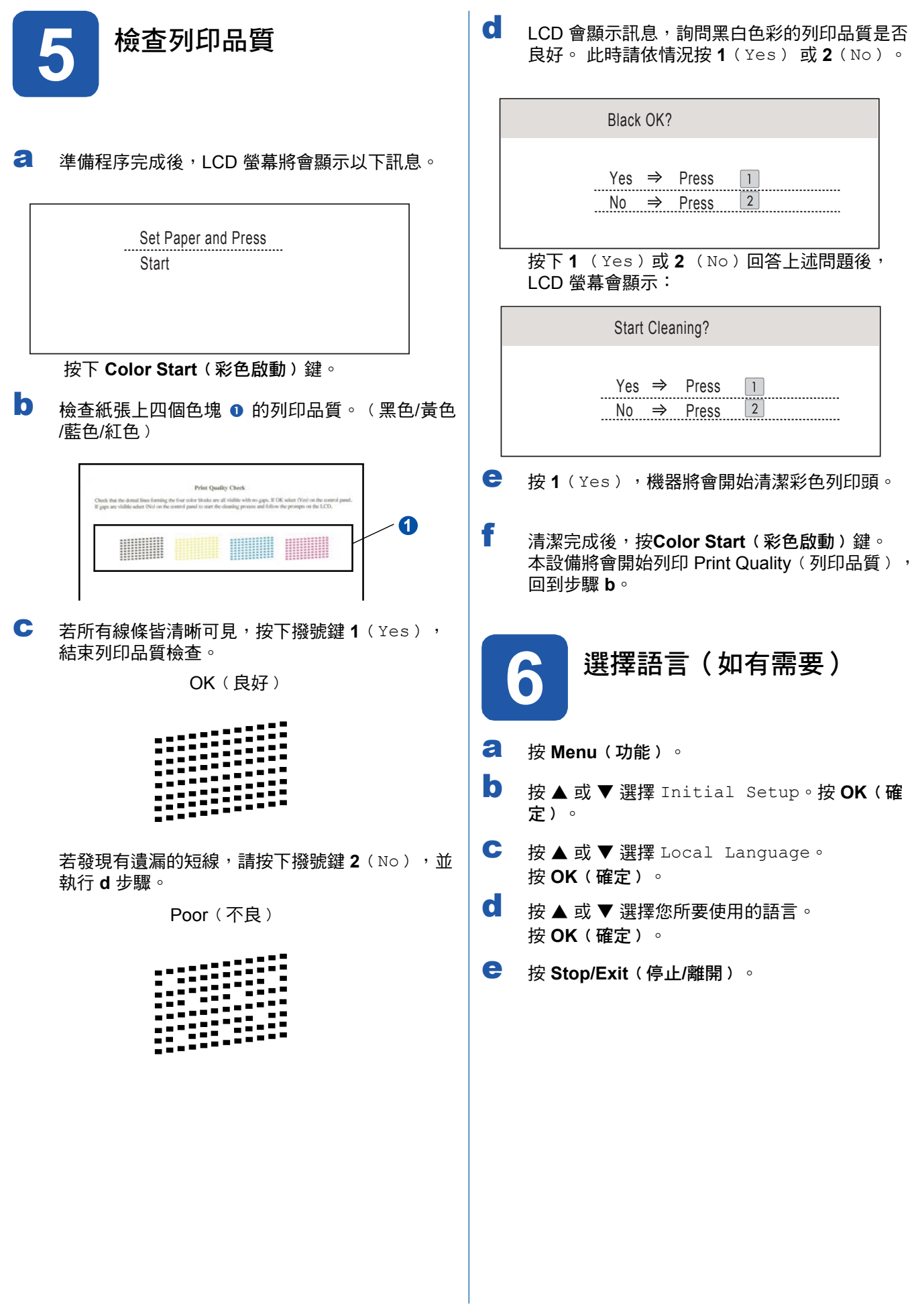

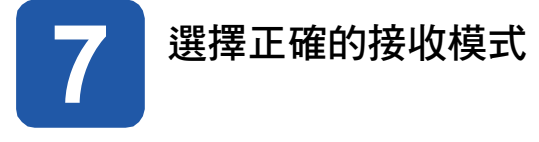

請根據您要在本設備上共用﹙或即將使用的﹚外部裝置及電話服務﹙語音信箱、來電鈴聲﹚,決定正確的接收模式。

#### 接收傳真時,是否要使用特殊鈴聲?

Brother 雖使用 Distinctive Ring(特殊鈴聲),但電話公司可能以其他術語表示,如客製化鈴聲、RingMaster、個 人化鈴聲、Teen Ring、Ident-A-Call 以及智慧鈴聲等。關於在本設備上設定此功能的指示,請參閱《使用手冊》第 7 章的﹙特殊鈴聲﹚。

您是否會在與本設備共用的電話線路上,使用語音信箱服務?

若與本設備共用的電話線路上使用語音信箱服務,於接收來電時,語音信箱與本設備可能會產生衝突。關於在本設 備上使用此服務的指示,請參閱《使用手冊》第7章的〈語音信箱〉。

您是否會在與本設備共用的電話線路上使用電話答錄裝置? 您的外接電話答錄裝置(TAD)將會自動接聽每通來電。語音訊息儲存在外接 TAD, 而將會列印傳真訊息。 請選擇 External TAD﹙外接 TAD﹚作為您的接收模式。請參閱以下說明。

您是否會以專用的傳真線路連接本設備? 本設備將會自動將每通轉為傳真, 請選擇 Fax Only(僅傳真)作為您的接收模式。 請參閱以下說明。

您是否會將本設備連接一般市話的共用電話線?

您是否希望自動接收語音來電及傳真? 若您的電話機和本設備共用一條電話線,則請使用 Fax/Tel﹙傳真/電話接收模式。 請選擇 Fax/Tel﹙傳真 /電話﹚作為您的接收模式。 請參閱以下說明。 重要須知: 若選擇 Fax/Tel﹙傳真/電話﹚模式,則無法接收語音信箱或答錄機的語音訊息。

您的傳真數量是否不多? 請選擇 Manual﹙手動﹚作為您的接收模式。 由您自行控制電話線路,自行接聽每通來電。 請參閱以下說明。

 $\mathbb{Q}$ 關於詳細資訊,請參閱《使用手冊》第 6 章的(使用接收模式)。

- **a** 按 Menu (功能)。
- b 按▲ 或▼ 選擇 Initial Setup。 按 **OK**﹙確定﹚。
- c 按 ▲ 或 ▼ 選擇 Receive Mode。
- d 按 *◄* 或 *►* 選擇接收模式。 按 **OK**﹙確定﹚。
- e 按 **Stop/Exit**﹙停止**/**離開﹚。

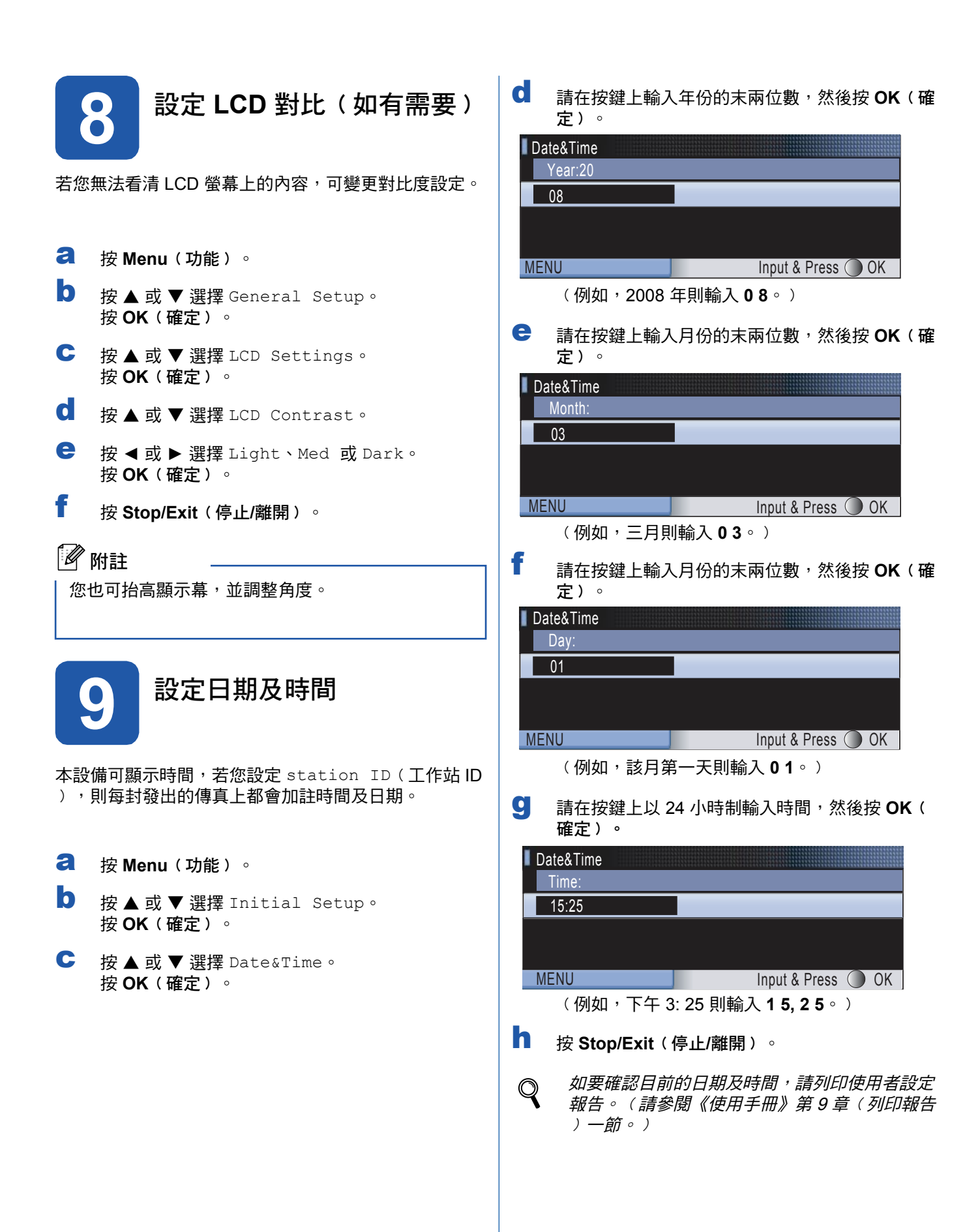

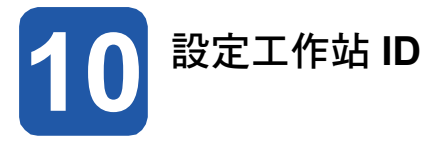

您應儲存自己的姓名及傳真號碼,以便在所有傳送的傳 真頁面上列印顯示。

- **a** 按 Menu (功能)。
- b **按▲或▼選擇** Initial Setup。 按 **OK**﹙確定﹚。
- C 按▲或▼選擇 Station ID。 按 **OK**﹙確定﹚。
- d ← 接號鍵上輸入傳真號碼(最多 20 位數 ),然後 按 **OK**﹙確定﹚。
- **←** 使用撥號鍵輸入您的姓名(最多 20 個字元),然 後按 **OK**﹙確定﹚。

#### 12 附註

- **•** 關於姓名輸入的方式,請參閱下表。
- **•** 若您需要輸入字元的按鍵與最後輸入字元的按鍵相 同,按 *►* 可將游標往右移動。
- **•** 若輸入字母錯誤,需要修改,按 *◄* 或 *►* 將游標 移到錯誤的字元,然後按 **Clear/Back**﹙清除**/**返 回﹚。

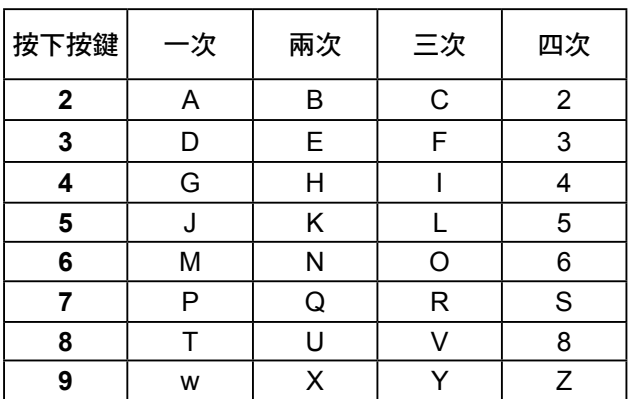

f <sup>按</sup> **Stop/Exit**﹙停止**/**離開﹚。

附註

若輸入錯誤要重新開始,按 **Stop/Exit**﹙停止**/**離 開﹚,返回步驟 **<sup>a</sup>**。

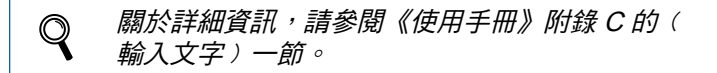

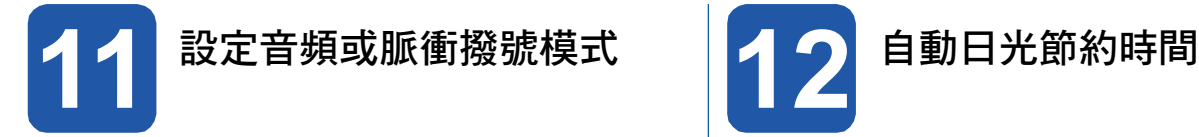

本設備可設定音頻撥號服務。若您有脈衝(轉盤)撥號 服務,則需變更撥號模式。

- a a 按 **Menu**﹙功能﹚。 按 **Menu**﹙功能﹚。
- **b** 按▲或▼選擇 Initial Setup。 | b 按 **OK**﹙確定﹚。
- C 按▲或▼選擇 Tone/Pulse。 | C
- d 按 ◀ 或 ▶ 選擇 Pulse(或 Tone)。 | d 按 **OK**﹙確定﹚。
- e 按 Stop/Exit (停止/離開) o http://www.file.com/

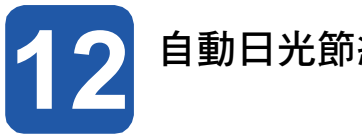

您可以設定本設備自動變更日光節約時間,以便在春天 自動往前撥快一小時,秋天時則會往後撥慢一小時回 復。

- 
- 按 ▲ 或 ▼ 選擇 General Setup。 按 **OK**﹙確定﹚。
- 按▲或▼選擇 Auto Daylight。
- 按 **◀** 或 ▶ 選擇 On ( 或 Off) 。 按 **OK**﹙確定﹚。
- 按 **Stop/Exit**﹙停止**/**離開﹚。 按 **Stop/Exit**﹙停止**/**離開﹚。

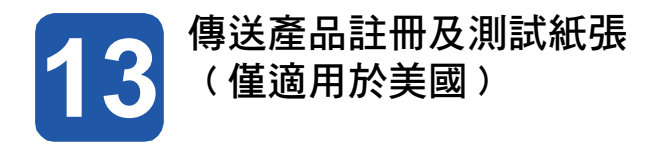

您亦可從安裝光碟片的線上註冊連結,或造訪 http://www.brother.com/registration/ 進行線上產品註 冊。

a 填寫產品註冊及測試紙張。

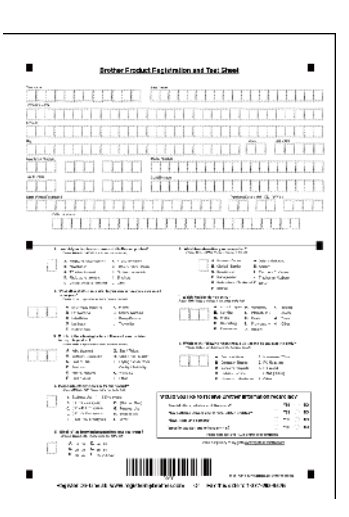

b 將紙張正面朝下放在 ADF (自動送紙器) 上或掃 描器的玻璃台上。

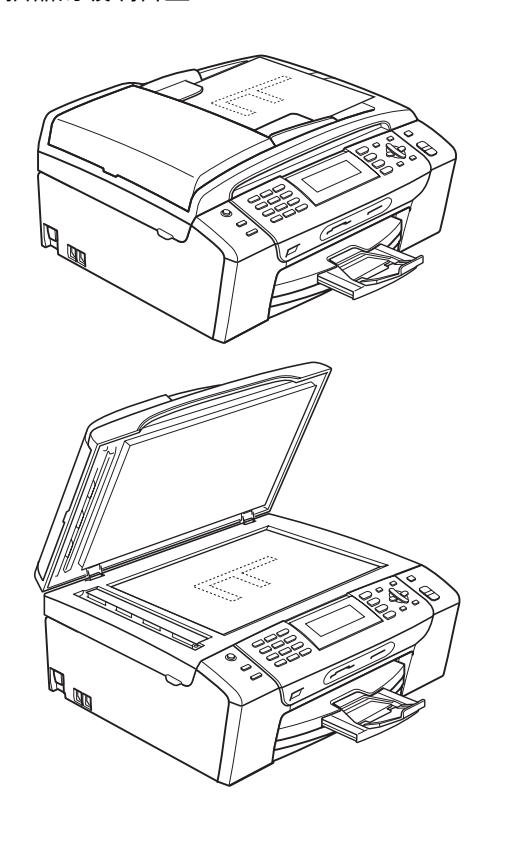

c d 請確定 【 面 ) (傳真)以藍色燈亮。 輸入免費傳真專線: 1-877-268-9575 e 按下**Black Start**﹙黑白啟動﹚鍵。

附註

之後您將會收到產品註冊的確認傳真。

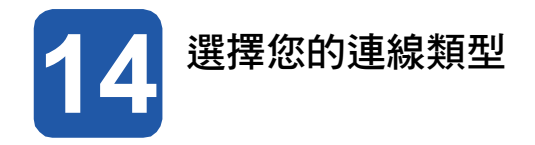

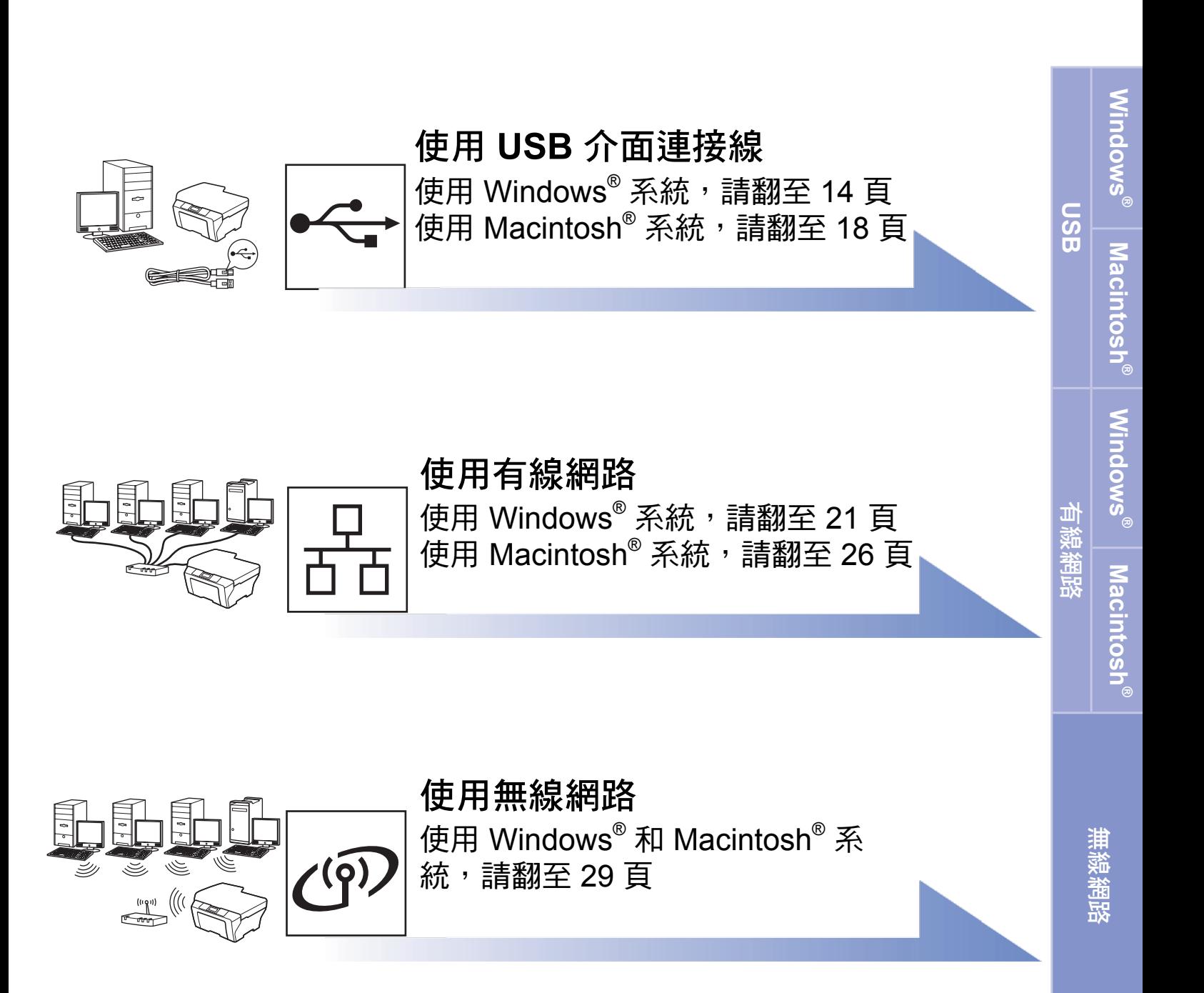

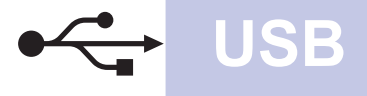

#### **USB** 介面使用者 ﹙適用 **Windows® 2000 Professional/XP/ XP Professional x64 Edition/ Windows Vista®** ﹚

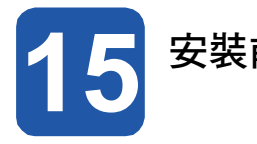

a 請確認電腦已開機,並以系統管理員權限登 a 入。

#### 重要訊息

- **•** 請勿先連接 **USB** 連接線。
- **•** 請先關閉任何正在執行中的程式。
- **•** 請確定電腦未連接任何記憶卡或 **USB** 隨身記憶體 裝置。
- **•** 畫面可能因作業系統不同而有所差異。
- **•** 隨附的 **CD-ROM** 光碟中含 **ScanSoft™ PaperPort™ 11SE**。 該軟體支援 **Windows ® 2000**﹙**SP4** 以上﹚、**XP**﹙**SP2** 以上﹚、**XP Professional x64 Edition** 以及 **Windows Vista**  $^{\circ}$ 。安裝 MFL-Pro Suite 套件前<sup>,</sup>請先更新至最 新的 Windows® Service Pack <sup>。</sup> *w*andled the organism of the organism of the setter of the setter and the setter and the setter and the setter and the setter and the setter and the setter and the setter and the setter an
- b 若已經連接介面連接線,請拔除本設備與電腦 間的電源插頭。

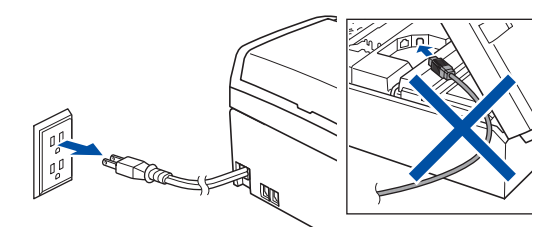

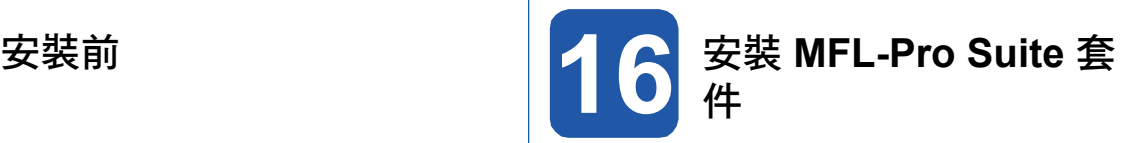

將隨附的光碟放入電腦的 CD-ROM 光碟機中。 若畫面上顯示型號名稱選項,請選擇本設備型 號。若畫面上顯示語言選項,請選擇所要使用 的語言。

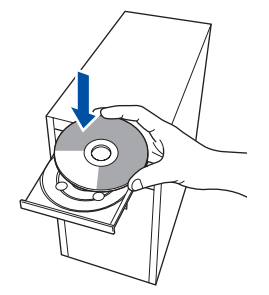

#### 12 附註

電腦,按兩下點選光碟圖示,然後連按兩下**start. exe.**。

b 畫面上將會顯示 CD-ROM 主功能表,按下 **Install MFL-Pro Suite**﹙安裝**MFL-Pro Suite** 套件﹚。

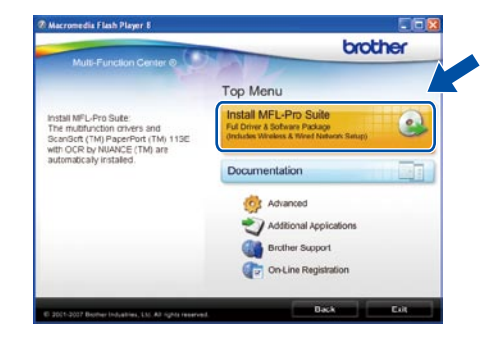

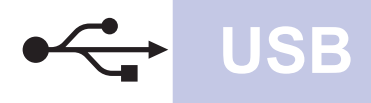

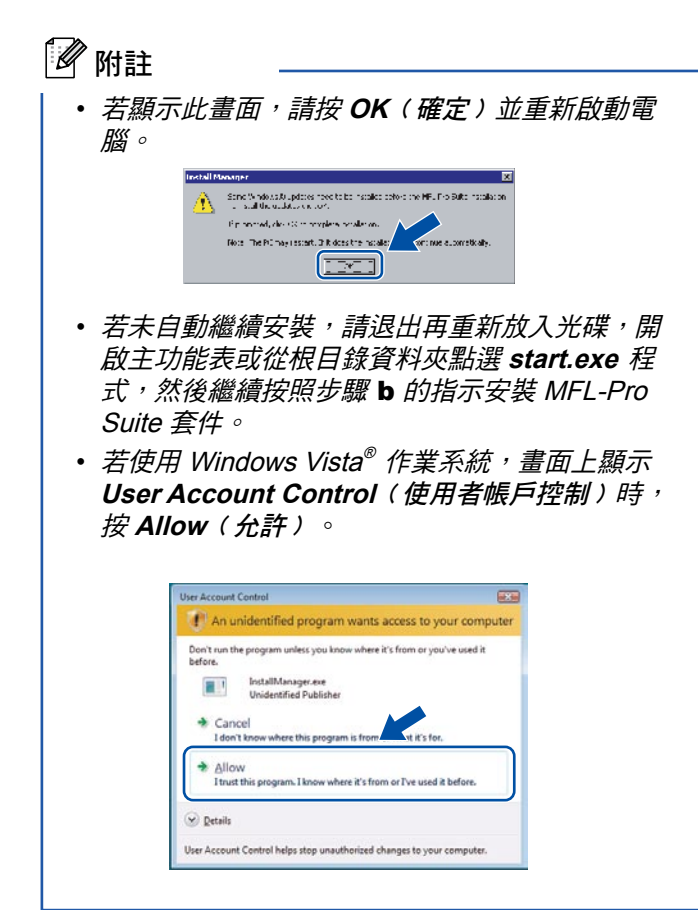

c 畫面上顯示 ScanSoft™ PaperPort™ 11SE **License Agreement**﹙授權協議﹚視窗時,若同意 該軟體 **License Agreement**﹙授權協議﹚內容, 請按 **Yes**﹙是﹚。

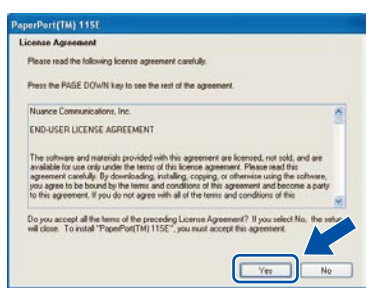

- d 將會自動安裝 ScanSoft™ PaperPort™ 11SE, 接 著安裝MFL-Pro Suite 套件。
- e 畫面上顯示 MFL-Pro Suite 套件軟體 **License** Agreement (授權協議)視窗時,若同意該軟體 **License Agreement**﹙授權協議﹚內容,請按 **Yes** ﹙是﹚。

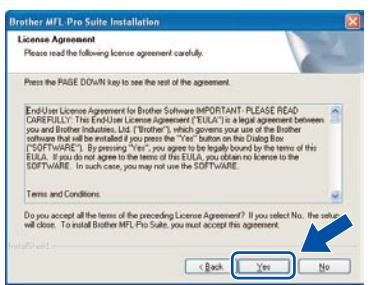

選擇 Local Connection (本設備連線),然後按 **Next**﹙下一步﹚。安裝程序將會繼續。

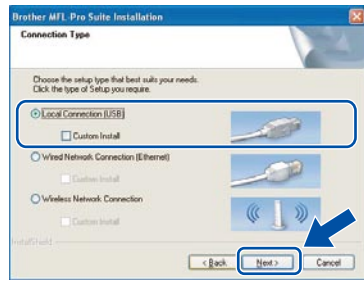

#### g 顯示以下畫面時,請執行下一步驟。

f

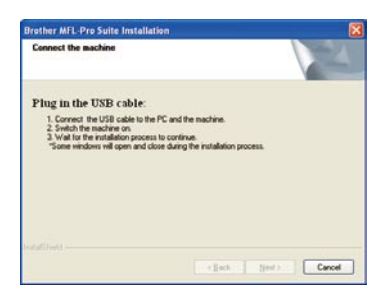

**Windows M a cinto s h ® U S B**

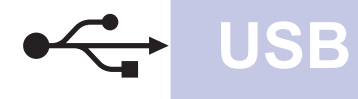

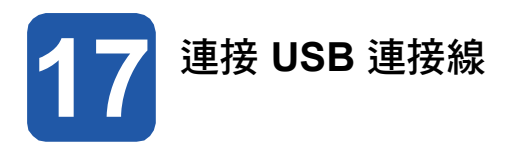

#### 重要訊息

- **•** 請勿將本設備連接至鍵盤 **USB** 連接埠,或無電源 的 **USB** 集線器。
- **•** 請將本設備直接連接至電腦。
- a 以雙手握住機器兩側的塑膠板掀起掃描器護蓋,**直** 到確實固定至開啟位置為止。

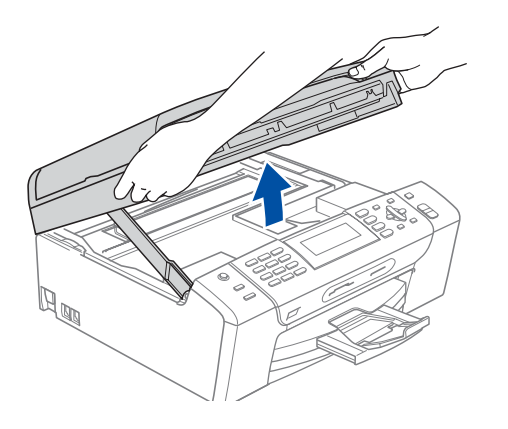

b 將 USB 連接線接到標示有 符號的 USB 插槽 , 此 USB 插槽位於本設備右端,如下圖所示。

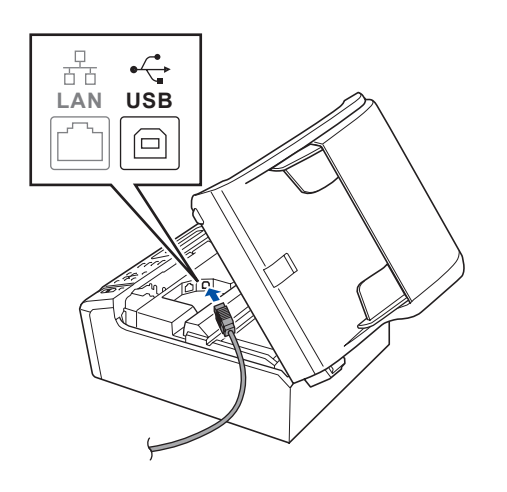

c 將 USB 連接線小心地繞在本設備溝槽﹙如下圖所 示<sup>)</sup>固定於後端,並將連接線接上電腦。

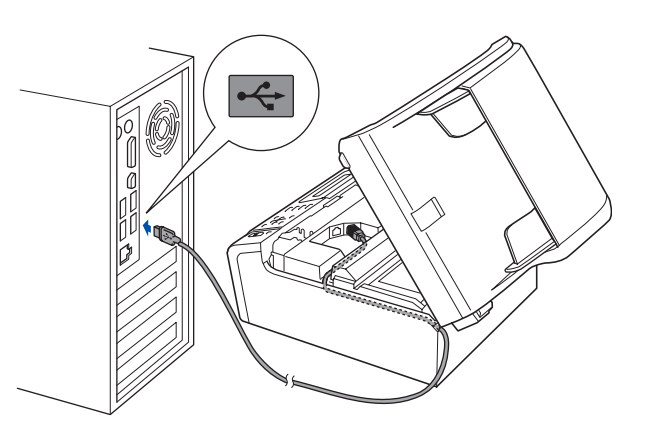

#### 重要訊息

請確定連接線不會阻礙護蓋關閉,否則可能會發生 錯誤。

d 將掃描器護蓋掀起,以便解除固定鎖 ❶。 輕緩 將掃描器護蓋托架往下壓 2,並關上掃描器護蓋  $\bullet$ 

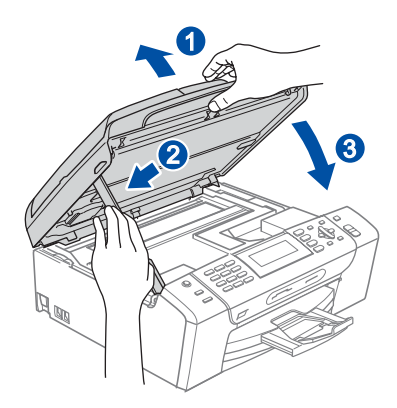

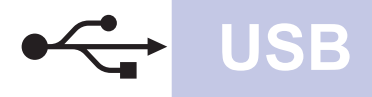

### **Windows USB ®**

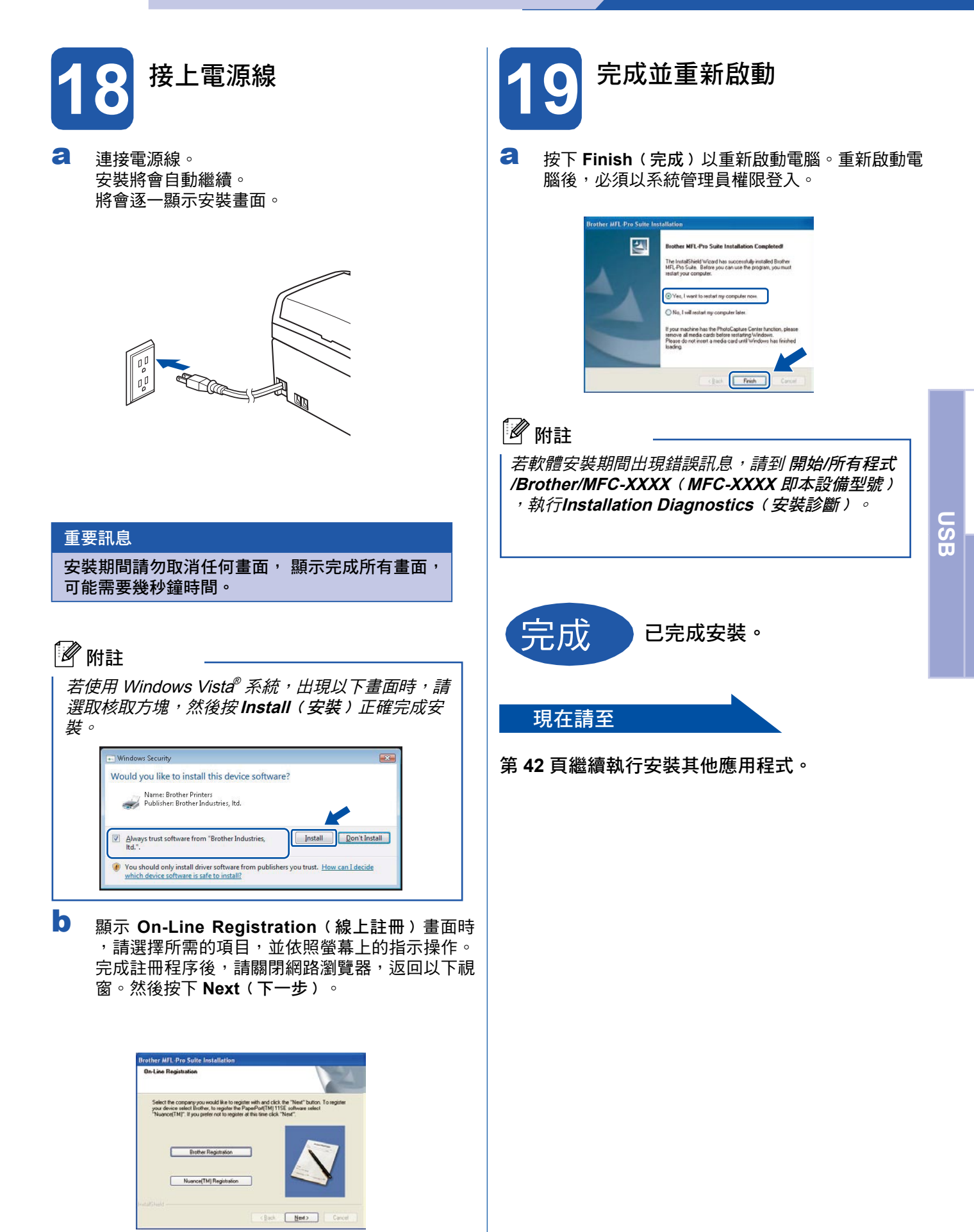

**Windows** 

**M a cinto s h ®**

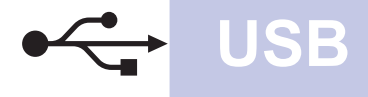

#### **USB** 介面使用者﹙適用 **Mac OS® X 10.2.4** 或以上﹚

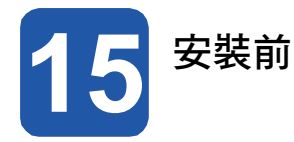

a 請確定本設備已連接電源,且您的 Macintosh® 電 腦已開機。必須以系統管理員權限登入。

#### 重要訊息

- **•** 若為 **Mac OS® X 10.2.0** 至 **10.2.3** 使用者,請 升級至 **Mac OS® X 10.2.4** 或以上。﹙如需有關 **Mac OS® X** 的最新資訊,請造訪 **http://solutions.brother.com/**﹚。
- **•** 請確定電腦未連接任何記憶卡或 **USB** 隨身記憶體 裝置。

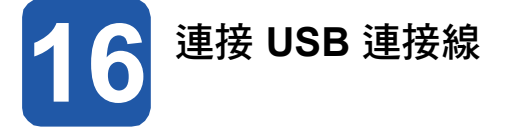

#### 重要訊息

- **•** 請勿將本設備連接至鍵盤 **USB** 連接埠,或無電源 的 **USB** 集線器。
- **•** 請將本設備直接連接至您的 **Macintosh®** 電腦。
- a 以雙手握住機器兩側的塑膠板掀起掃描器護蓋,直 到確實固定至開啟位置為止。

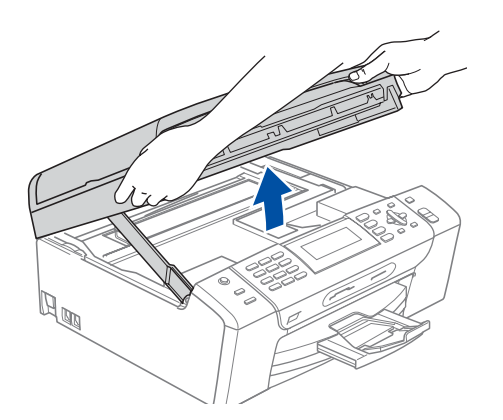

**b** 將 USB 連接線接到標示有 **F**<- 符號的 USB 插槽 ,此 USB 插槽位於本設備右端,如下圖所示。

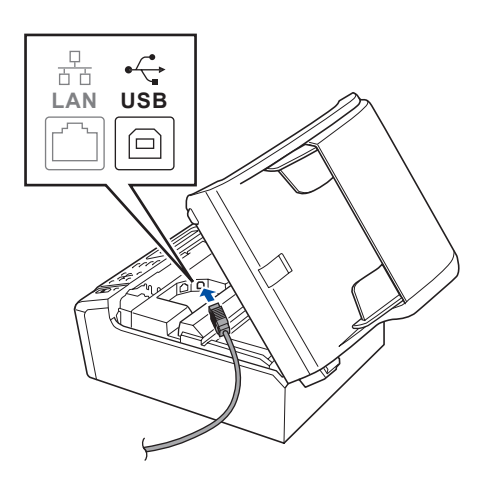

C 將 USB 連接線小心地繞在本設備溝槽(如下圖所 示)固定於後端,並將連接線接上 Macintosh<sup>®</sup> 電 腦。

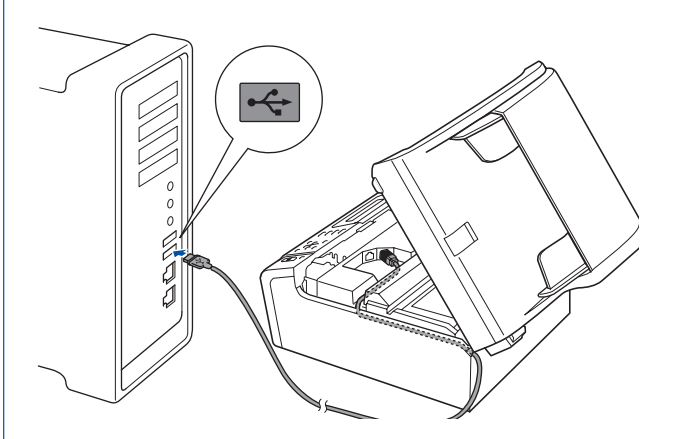

#### 重要訊息

請確定連接線不會阻礙護蓋關閉,否則可能會發生 錯誤。

d 將掃描器護蓋掀起,以便解除固定鎖 。輕緩將掃 描器護蓋托架往下壓 2,並關上掃描器護蓋 8。

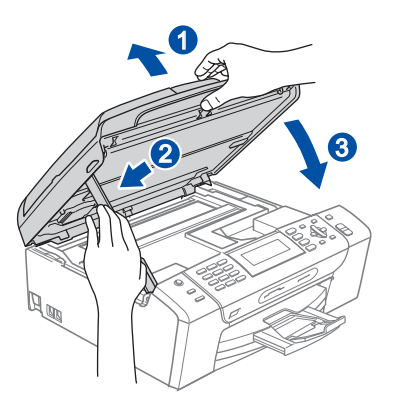

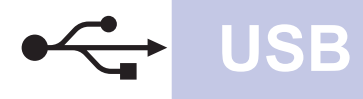

### **Macintosh USB ®**

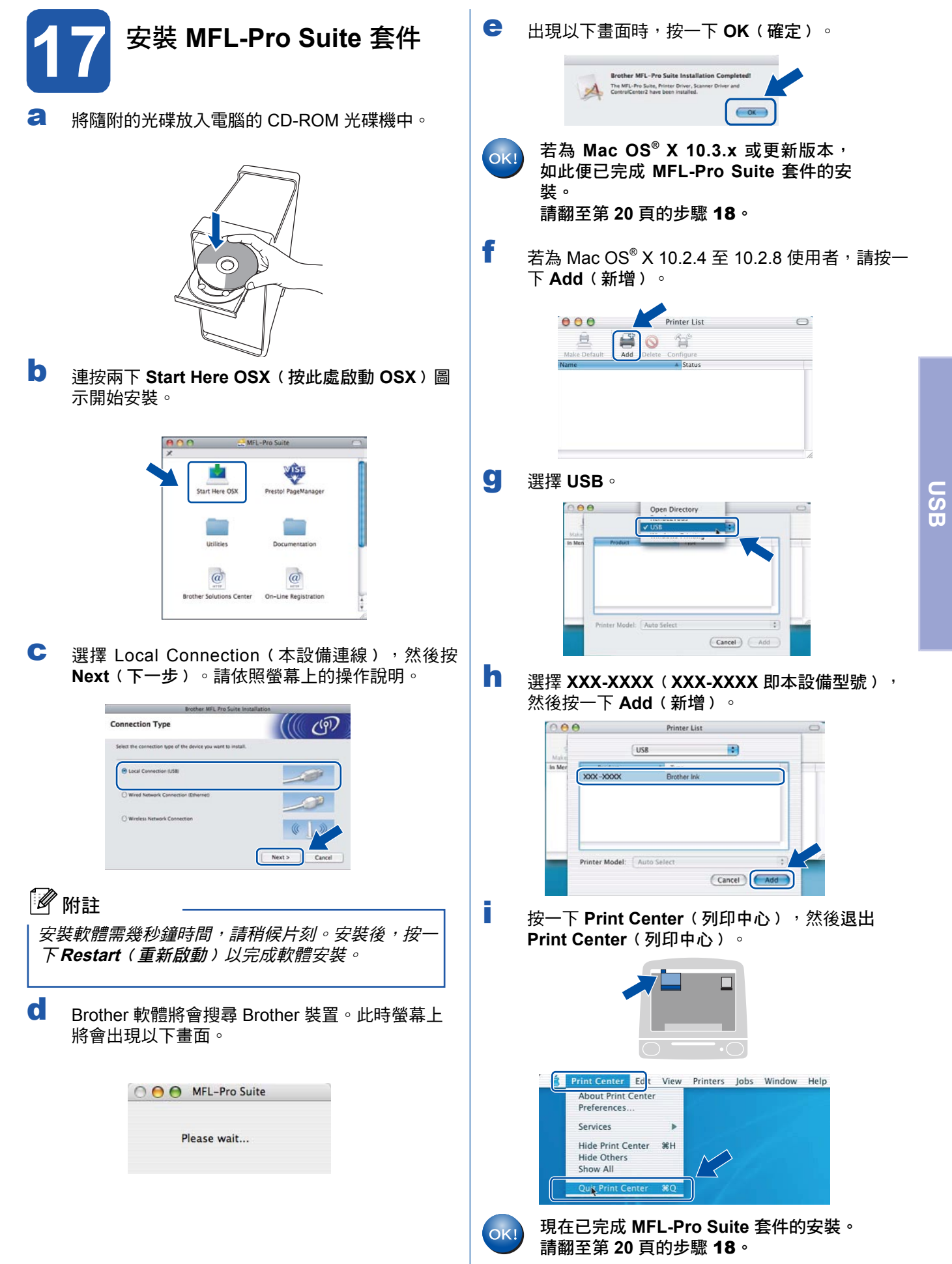

**Windows** 

**M a cinto s h ®**

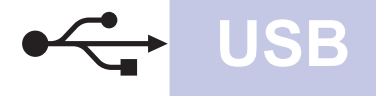

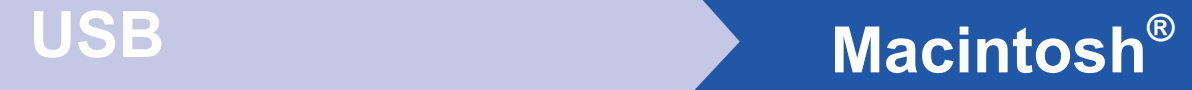

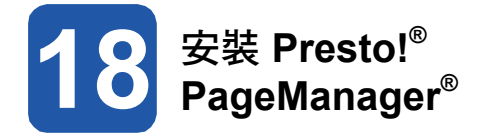

安裝 Presto!® PageManager®之後,OCR 功能便已 新增至 Brother ControlCenter2。 您可使用 Presto!<sup>®</sup> PageManager ® 輕鬆地掃描、共用並整理相片及文件。

a 連按兩下 **Presto! PageManager** 圖示。 並依照螢 幕上的指示執行。

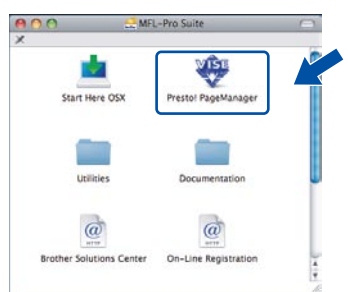

若為 Mac OS® X 10.2.4 至 10.3.8 使用者, 出現以下畫面時,請按一下 **Go**﹙執行﹚至 Brother Solutions Center 網站下載軟體。

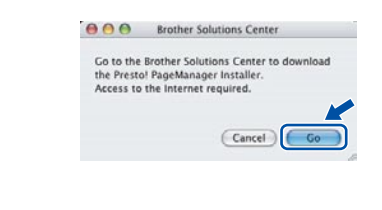

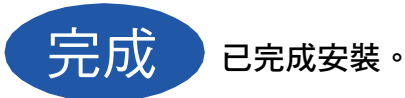

#### 有線網路介面使用者

﹙適用 **Windows® 2000 Professional/XP/ XP Professional x64 Edition/ Windows Vista®** ﹚

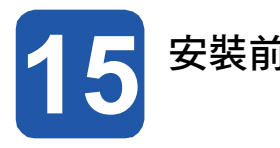

**a** 請確認電腦已開機,並以系統管理員權限登入。 | a

#### 重要訊息

- **•** 請先關閉任何正在執行中的程式。
- **•** 請確定電腦未連接任何記憶卡或 **USB** 隨身記憶體 裝置。
- **•** 畫面可能因作業系統不同而有所差異。
- **•** 隨附的 **CD-ROM** 光碟中含 **ScanSoft™ PaperPort™ 11SE**。該軟體支援 **Windows ® 2000**﹙**SP4** 以上﹚、**XP**﹙**SP2** 以上﹚、**XP Professional x64 Edition** 以及 **Windows Vista ®** 。安裝 **MFL-Pro Suite** 套件前,請先更新至最 新的 **Windows® Service Pack**。

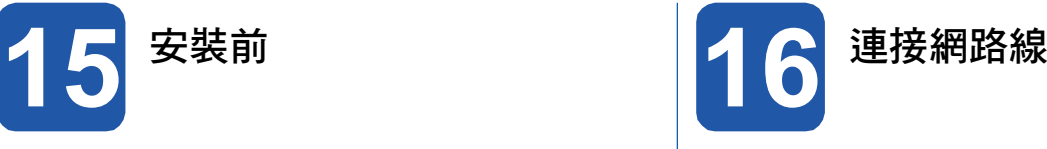

以雙手握住機器兩側的塑膠板掀起掃描器護蓋,直 到確實固定至開啟位置為止。

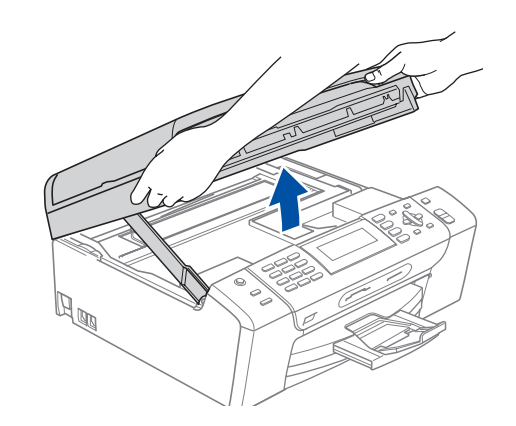

b 將網路線接到標示有 <mark>R-</mark> 符號的 LAN 插槽, 此 LAN 插槽位於本設備左側, 如下圖所示。

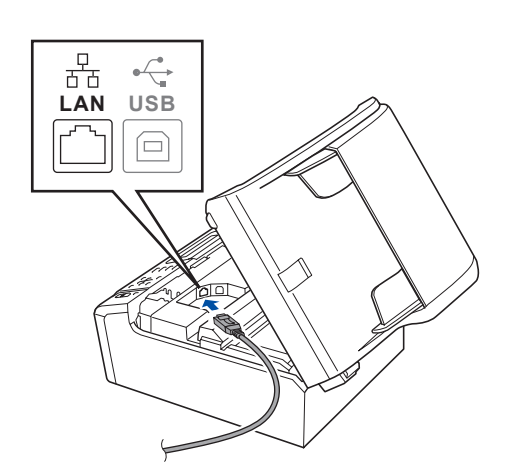

**Windows M a cinto s h ®** 有 線 網 路

### 重要訊息

安裝前,若正在使用個人防火牆軟 體﹙即 **Windows® Firewall** 以外 的防火牆﹚、防間諜或防毒應用程 式,請先暫時停用以上軟體。

b 從電源插座上拔下本設備插頭。

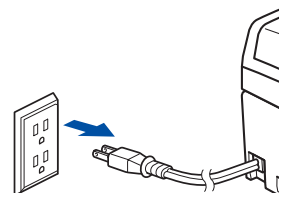

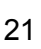

c 小心地將網路線放入本設備溝槽,固定於後端。然 後將網路線連接網路。

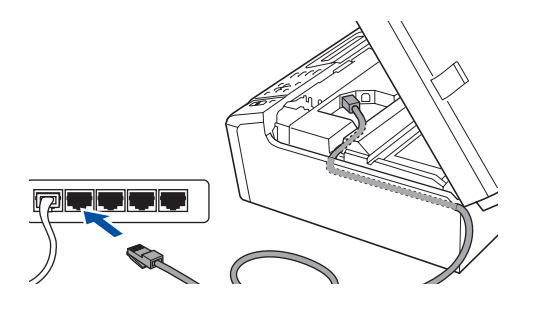

#### 8 附註

若同時使用 USB 和 LAN 連接線, 請將兩條連接線− 上一下沿著溝槽配置。

#### 重要訊息

請確定連接線不會阻礙護蓋關閉,否則可能會發生 錯誤。

d 將掃描器護蓋掀起,以便解除固定鎖 ❶。輕緩將掃 描器護蓋托架往下壓 2,並關上掃描器護蓋 8。

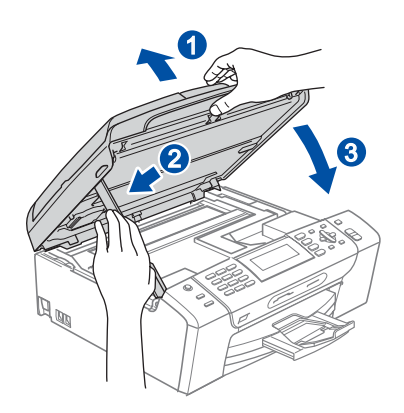

- **17** 接上電源線
- a 連接電源線。

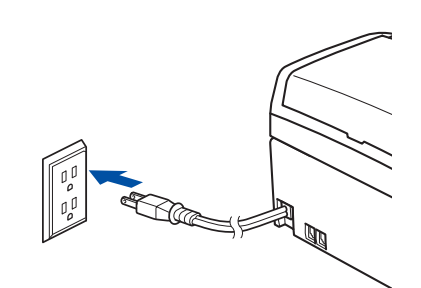

#### 重要訊息

若機器原本設定使用無線網路,但現要改用有線網 路,請先確認機器的 Network I/F ﹙網路 **I/F**﹚ 是否設為 Wired LAN (有線區域網路)。 使用此設定後無線網路介面將會停用。 在本設備上按 **Menu**﹙功能﹚。 按 ▲ 或 ▼ 選擇 Network(網路),然後按 OK ﹙確定﹚。 按 ▲ 或 ▼ 選擇 Network I/F (網路 I/F),然後 按 **OK**﹙確定﹚。 按 ▲ 或 ▼ 選擇 Wired LAN(有線 LAN),然後 按 **OK**﹙確定﹚。 按 **Stop/Exit**﹙停止**/**離開﹚。

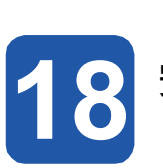

### **18** 安裝 **MFL-Pro Suite** 套件

**a** 將隨附的光碟放入電腦的 CD-ROM 光碟機中。若 畫面上顯示型號名稱選項,請選擇本設備型號。若 畫面上顯示語言選項,請選擇所要使用的語言。

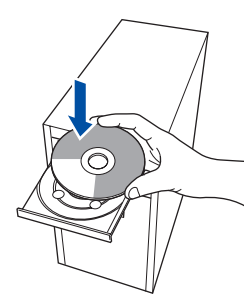

#### 8 附註

放入光碟後若未自動顯示 Brother 畫面,請到我的 電腦,按兩下點選光碟圖示,然後連按兩下 **start. exe**。

b 畫面上將會顯示 CD-ROM 主功能, 按下 **Install MFL-Pro Suite**﹙安裝 **MFL-Pro Suite** 套件﹚。

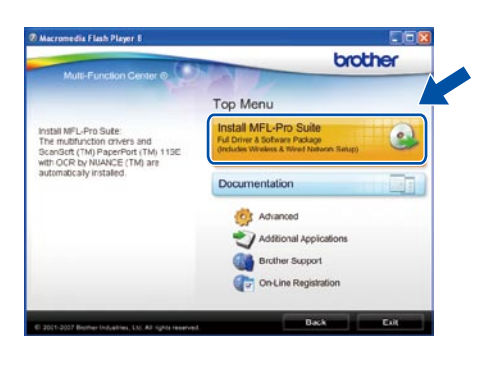

#### 附註

• 若顯示此畫面,請按 **OK**﹙確定﹚並重新啟動電 腦。

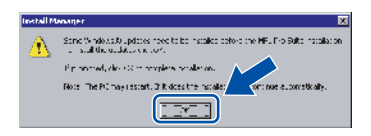

- 若未自動繼續安裝,請退出再重新放入光碟,開 啟主功能表或從根目錄資料夾點選 **start.exe** 程 式,然後繼續按照步驟 b 的指示安裝 MFL-Pro Suite 套件。
- 若使用 Windows Vista<sup>®</sup> 作業系統,畫面上顯示 **User Account Control** ﹙使用者帳戶控制﹚時 ,按 **Allow**﹙允許﹚。

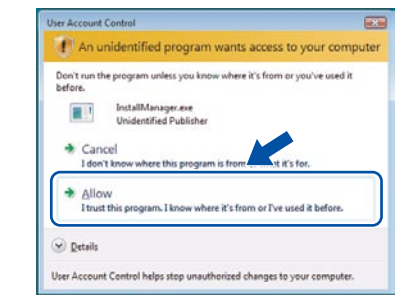

c 畫面上顯示 ScanSoft™ PaperPort™ 11SE **License Agreement**﹙授權協議﹚視窗時,若同意 該軟體 **License Agreement**﹙授權協議﹚內容, 請按 **Yes**﹙是﹚。

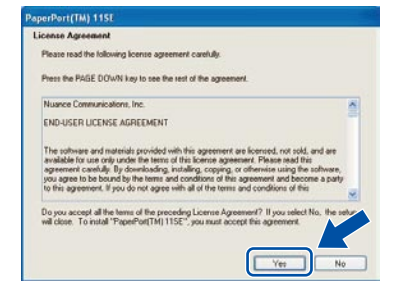

- d 將會自動開始安裝 ScanSoft™ PaperPort™ 11SE ,接著安裝MFL-Pro Suite 套件。
- e 畫面上顯示 MFL-Pro Suite 套件軟體 **License** Agreement (授權協議)視窗時,若同意該軟體 **License Agreement**﹙授權協議﹚內容,請按 **Yes** ﹙是﹚。

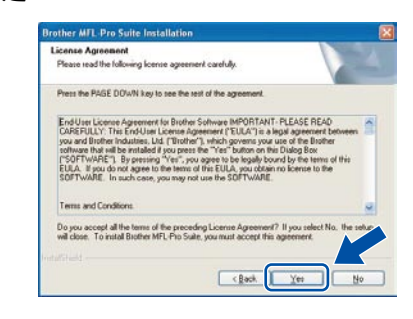

有 線 網 路

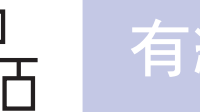

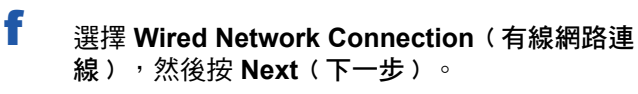

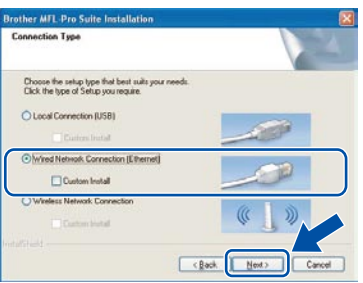

g 若為 Windows® XP SP2/Windows Vista® 使用者, 出現以下畫面時,請選擇 **Change the Firewall port settings to enable network connection and continue with the installation**﹙變更防火牆 連接埠設定,以啟用網路連線並繼續安裝。)然後 按 **Next**﹙下一步﹚。

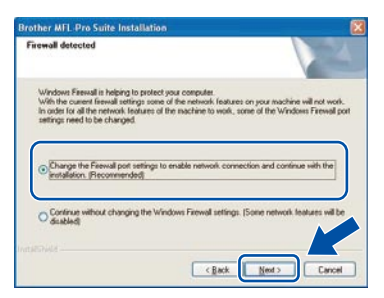

若使用 Windows® Firewall 以外的防火牆或停用 Windows<sup>®</sup> Firewall,將會出現以下畫面。

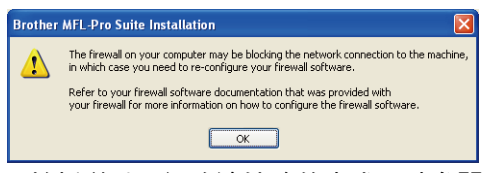

關於新增以下網路連接埠的方式,請參閱防火牆軟 體隨附的說明書。

- 如需網路掃描,請新增 UDP 連接埠 54925。
- 如需網路電腦傳真接收PC-Fax, 請新增 UDP 連接埠 54926。
- 若仍無法進行網路連線,請新增 UDP 連接埠 137。

#### 8 附註

• 若本設備已針對網路設定,請從清單中選擇本設 備,然後按 **Next**﹙下一步﹚。 若僅有一部機器連接網路,系統則將不會顯示以 下視窗,將會自動選取該部機器。

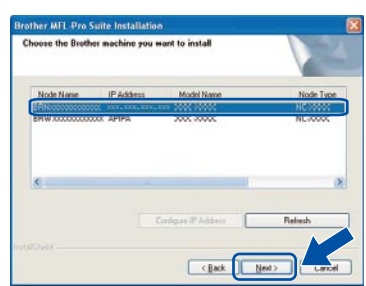

若本設備的 IP 位址欄位顯示 **APIPA** ,請按一下 **Configure IP Address**﹙設定 **IP** 位址﹚,然後 為本設備輸入適用網路的 **IP** 位址。 • 若網路上尚未設定本設備,將會出現以下書面。

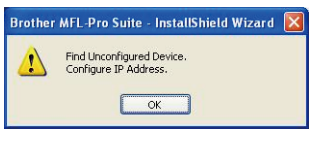

按下**OK**﹙確定﹚鍵。 將會顯示 **Configure IP Address**﹙設定 **IP** 位址 ﹚視窗。 請根據螢幕上的指示,為本設備輸入適 用網路的 IP位址。

h 將會自動啟動 Brother 驅動程式的安裝。 將會逐一 顯示安裝畫面。

#### 重要訊息

安裝期間請勿取消任何畫面,顯示完成所有畫面, 可能需要幾秒鐘時間。

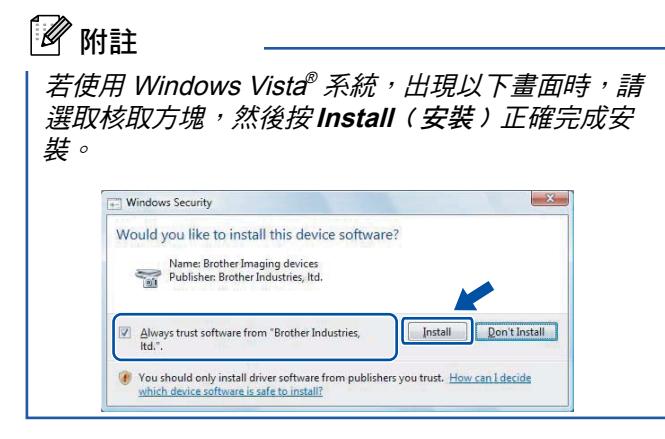

i 顯示 **On-Line Registration**﹙線上註冊﹚畫面時 ,請選擇所需的項目,並依照螢幕上的指示操作。 完成註冊程序後,請關閉網路瀏覽器,返回以下視 窗。然後按下 **Next**﹙下一步﹚。

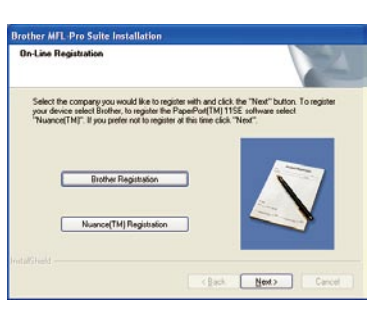

**19** 完成並重新啟動

a 按下 **Finish**﹙完成﹚以重新啟動電腦。重新啟動電 腦後,必須以系統管理員權限登入。

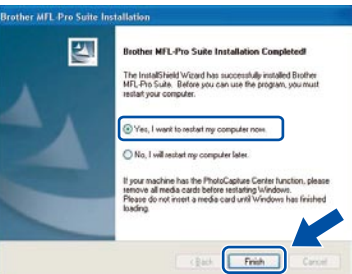

#### 附註

若軟體安裝期間出現錯誤訊息,請到開始**/**所有程式 **/Brother/MFC-XXXX**﹙**MFC-XXXX** 即本設備型號﹚ ,執行 **Installation Diagnostics**﹙安裝診斷﹚。

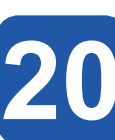

20 <sup>在其他電腦上安裝<br>
MFL-Pro Suite 套<br>
(如有需要)</sup> **MFL-Pro Suite** 套件 ﹙如有需要﹚

若希望從網路上的多部電腦存取本設備,請在每部電 腦上安裝 MFL-Pro Suite 套件。 請翻至第23 頁的步驟 **18**。安裝前亦請參閱第 21 頁的步驟 **15**。

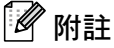

MFL-Pro Suite 套件軟體授權最多可安裝於兩部網路 電腦上,若要在其他電腦上安裝 MFL-Pro Suite 套件 ,可向授權的 Brother 經銷商加購 NL-5﹙五名使用 者) 授權協議, 或洽詢 Brother 客服中心。

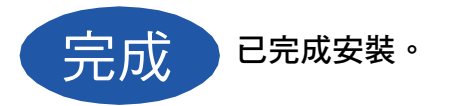

現在請至

第 **42** 頁繼續執行安裝其他應用程式。

有 線 網 路

#### 有線網路介面使用者﹙適用 **Mac OS® X 10.2.4** 或以上﹚

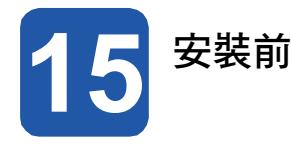

a 請確定本設備已連接電源,且您的 Macintosh® 電 腦已開機。 必須以系統管理員權限登入。

#### 重要訊息

- **•** 若為 **Mac OS® X 10.2.0** 至 **10.2.3** 使用者, 請升級至 **Mac OS® X 10.2.4** 或以上。 ﹙如需 有關 **Mac OS® X** 的最新資訊,請造訪 **http:// solutions.brother.com/**﹚。
- **•** 請確定電腦未連接任何記憶卡或 **USB** 隨身記憶體 裝置。
- **•** 若機器原本設定使用無線網路,但現要改用有線 網路,請先確認機器的 Network I/F (網路 **I/F**﹚ 是否設為 Wired LAN﹙有線區域網路﹚。 使用此設定後無線網路介面將會停用。 在本設備 上按 **Menu**﹙功能﹚。 按下 ▲ 或 ▼ 選擇 Network﹙網路﹚ 然後按 **OK**﹙確定﹚。 按下 ▲ 或 ▼ 選擇 Network I/F﹙網路 **I/F**﹚ 然後按 **OK**﹙確定﹚。 按下 ▲ 或 ▼ 選擇 Wired LAN (有線區域網路) 然後按 **OK**﹙確定﹚。 按 **Stop/Exit**﹙停止**/**離開﹚。

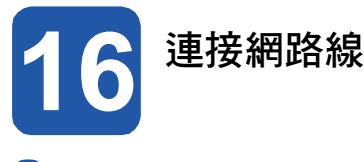

**a** 以雙手握住機器兩側的塑膠板掀起掃描器護蓋,直 到確實固定至開啟位置為止。

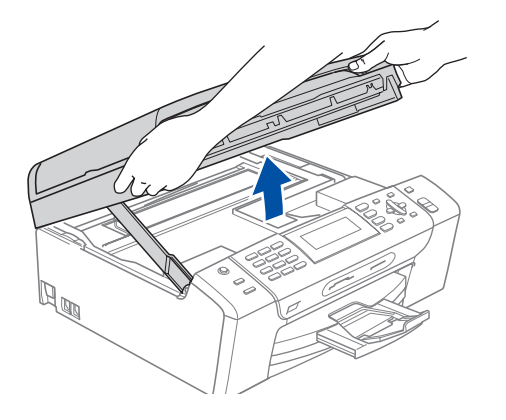

b 將網路線接到標示有 R-R 符號的 LAN 插槽, 此 LAN 插槽位於本設備左側,如下圖所示。

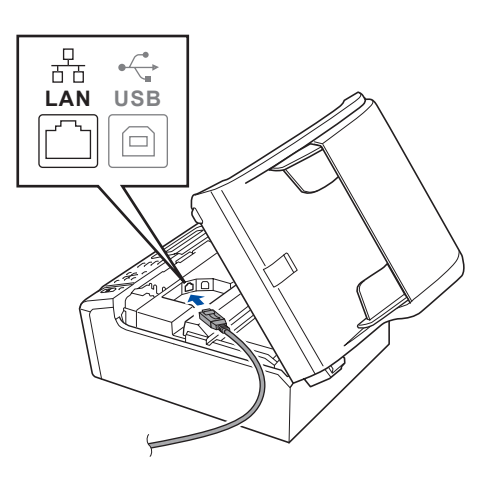

c 將網路線小心地放入本設備溝槽並固定於後端, 接著將連接線接上網路。

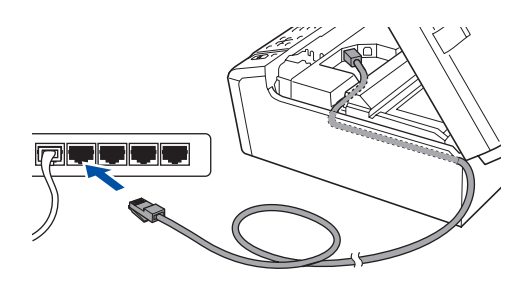

#### 重要訊息

請確定連接線不會阻礙護蓋關閉,否則可能會發生 錯誤。

#### 12 附註

若同時使用 USB 和 LAN 連接線, 請將兩條連接線 一*上一下沿著溝槽配置。* 

d 將掃描器護蓋掀起,以便解除固定鎖 。輕緩將掃 描器護蓋托架往下壓 2,並關上掃描器護蓋 8。

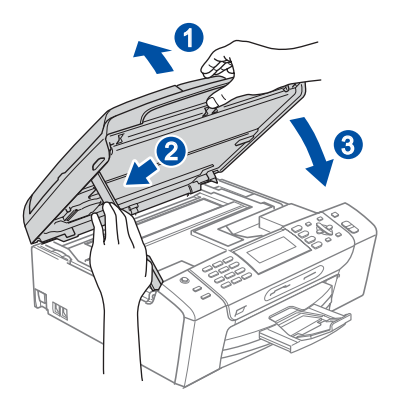

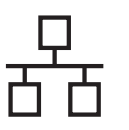

### 有線網路 **book of the macintosh<sup>®</sup>**

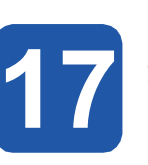

#### **17** 安裝 **MFL-Pro Suite** 套件

a 將隨附的光碟放入電腦的 CD-ROM 光碟機中。

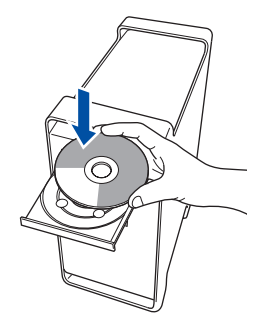

b 連按兩下 **Start Here OSX**﹙按此處啟動 **OSX**﹚圖 示開始安裝。

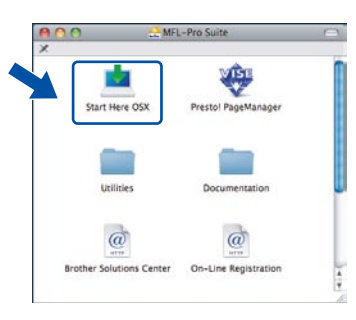

c 選擇 **Wired Network Connection**﹙有線網路連 線),然後按 Next (下一步)。 請依照螢幕上的 操作說明。

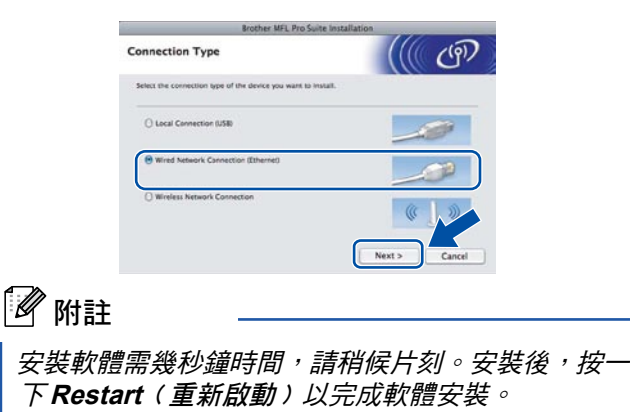

d Brother 軟體將會搜尋 Brother 裝置。此時螢幕上 將會出現以下畫面。

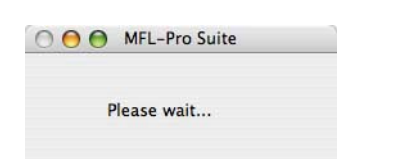

#### 附註

• 若本設備已針對您的網路設定,請從清單中選擇 本設備然後按 **OK**﹙確定﹚。若僅有一部機器連 接網路,系統則將不會顯示以下視窗,將會自動 選取該部機器。 請執行步驟 **<sup>e</sup>**。

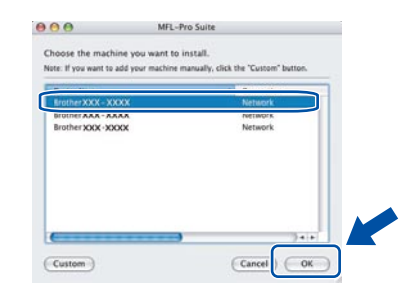

•出現以下畫面時,按一下 **OK**﹙確定﹚。

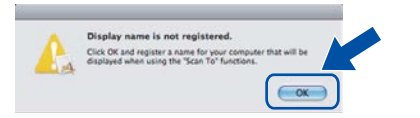

在 **Display Name**﹙顯示名稱﹚中輸入您的 Macintosh® 名稱(不可超過 15 個字元), 然後按 **OK**﹙確定﹚。 請執行步驟 **<sup>e</sup>**。

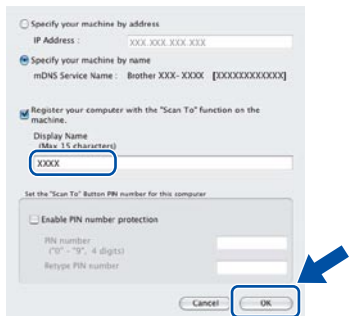

- • 若希望使用本設備的 **Scan**﹙掃描﹚鍵掃描網路 ,則必須在本設備的方塊上勾選 **Register your computer with the** "**Scan To**" **function on the machine**﹙為電腦登錄 **Scan To**﹙掃描至﹚ 功能﹚。
- •當按下Scan(掃描)鍵並選擇掃描選項時,所 輸入的名稱將會顯示在本設備的 LCD 螢幕上。 ﹙如需詳細資訊,請參閱光碟 Software User' <sup>s</sup> Guide《軟體使用手冊》的﹙網路掃描﹚說明。
- e 出現以下畫面時,按一下 **OK**﹙確定﹚。

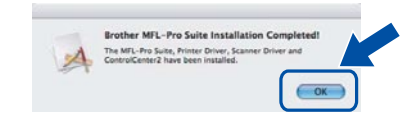

若為 **Mac OS® X 10.3.x** 或更新版本, OKI 如此便已完成 **MFL-Pro Suite** 套件的安 裝。

請翻至第 **28** 頁的步驟 18。

有 線 網 路

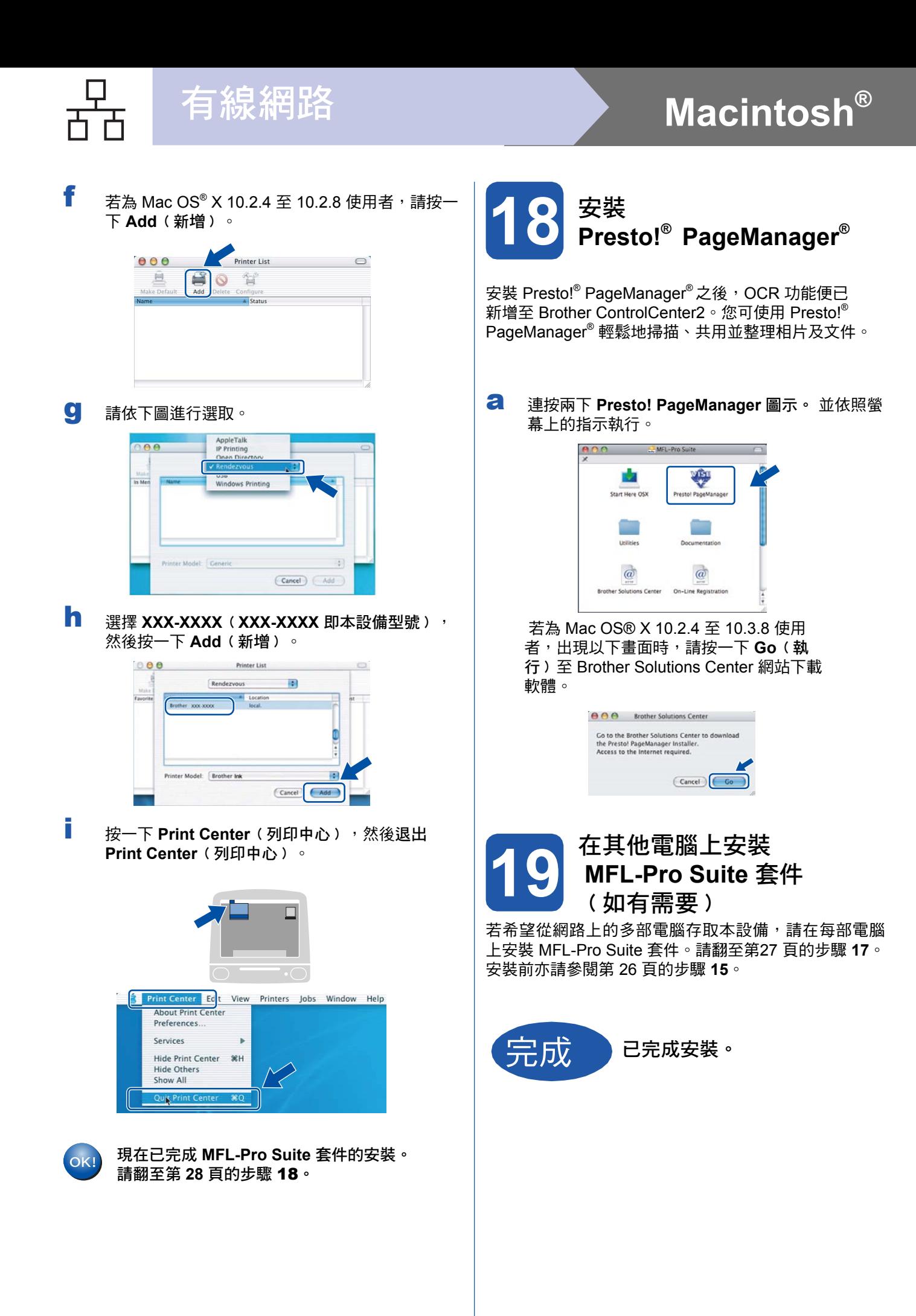

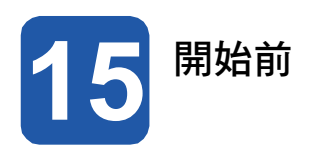

必須先設定本設備的無線網路設定值,以便與網路存取點(路由器)連線。 已設定並與存取點(路由器)連線後, 網路上的電腦便能夠存取本設備。 如要從網路上的電腦使用本設備,請先安裝驅動程式及相關軟體。以下步驟將指 引進行設定及安裝程序。

為達一般每日文件列印的最佳品質,請將本設備安置於網路存取點(路由器)附近,並儘量減少兩者間的障礙物。 存取點及本設備之間如有大型物體和牆壁,以及其他電子裝置所產生的干擾,可能會影響文件的資料傳輸速度。

基於以上因素,無線連結可能並不適用於所有文件類型及應用程式。 若列印的檔案較大,例如含文字與大型圖像的 多頁文件,則可能需要考慮選擇有線的乙太網路,以提供更快的資料傳輸或者使用 USB 提供最快的處理速度。

雖然 Brother MFC-490CW 無論有線或無線連結皆適用,但一次僅能使用一種連結方式。

#### 重要訊息

若之前在本設備上已設定使用無線連結,欲重新設定無線連結的設定值,則必須先重設網路﹙**LAN**﹚設定。 在本設備上按 **Menu**﹙功能﹚。 按 ▲ 或 ▼ 選擇 Network﹙網路﹚,然後按 **OK**﹙確定﹚。 按 ▲ 或 ▼ 選擇 Factory Reset﹙恢復原廠設定值﹚,然後按 **OK**﹙確定﹚。 如要接受變更,請按數字鍵 **1** 兩次表示 Yes﹙是﹚。

#### 附註

以下說明適用基礎架構模式。

如要在其他無線環境中設定本設備,可插入 CD-ROM 光碟片查看 Network User's Guide﹙網路使用手冊﹚中的 說明。

可根據以下說明查閱 Network User's Guide﹙網路使用手冊﹚。

1 將電腦/Macintosh® 電腦開機,將 Brother CD-ROM 光碟片放入電腦的 CD-ROM 光碟機中。

適用Windows ®:

2 選擇型號和語言, 書面上將會顯示 CD-ROM 主功能表,

3 按一下 **Documentation**﹙說明文件﹚,然後點選 **HTML documents**﹙HTML 文件﹚。 Macintosh ® 系統:

- 2 連按兩下 **Documentation**﹙說明文件﹚,然後在語言資料夾上連按兩下。
- 3 連按兩下 **top.html**。

基礎架構模式

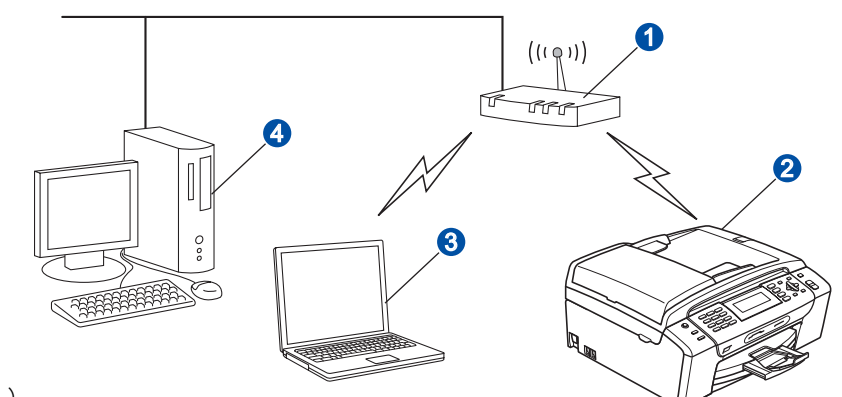

- 存取點 (路由器)
- ●無線網路機器(本設備)
- 連線至存取點的無線網路電腦

● 連線至存取點的有線網路電腦

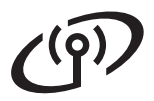

## 確認您的網路環境(基礎架構模式)

以下說明提供兩種在無線網路環境中,安裝 Brother 機器的方式。 這兩種方式透過使用 DHCP 指定 IP 位址的無線路 由器或存取點,為基礎架構模式提供無線網路連結。 選擇組態設定方式並前往說明頁面。

**a** 若無線路由器/存取點不支援 SecureEasySetup™、Wi-Fi Protected Setup™ 或 AOSS™,請寫下存 取點或無線路由器的無線網路設定值。

#### 重要訊息

若不知網路名稱、**WEP** 密碼或 **WPA2-PSK**﹙預先共用金鑰﹚等資訊,便無法繼續進行無線設定。您可查 閱存取點或無線路由器隨附的說明文件、洽詢路由器製造商,或詢問系統管理員。

SSID (服務組 ID 或網路名稱)

驗證﹙開放系統或共用金鑰﹚/加密類型﹙無或 WEP﹚ WEP 密碼(如有需要)

WPA/WPA2-PSK 加密類型(TKIP 或 AES)(如有需要)<sup>2</sup> WPA/WPA2-PSK(預先共用金鑰)(如有需要)<sup>2</sup>

WEP 密碼係供 64-bit 加密網路或 128-bit 加密網路使用,可含數字及字母。 若密碼未知,可參閱存取點或無線路由器隨附的說明文 件。 此密碼為 64-bit 或 128-bit 的數值,而且必須以 ASCII 或十六進位制格式輸入。

例如:

64-bit ASCII: 使用 5 個文字字元,如 "Hello" ﹙有區分大小寫﹚ 64-bit 十六進位制: 使用 10 位數的十六進位資料,例如 "71f2234aba"。 128-bit ASCII: 使用 13 個文字字元,例如 " Wirelesscomms" (有區分大小寫)。 128-bit 十六進位制: 使用 26 位數的十六進位資料, 例如 "71f2234ab56cd709e5412aa3ba"。

第**31** 頁

 $^2$  WPA/WPA2-PSK 為 Wi-Fi® Protected Access Pre-Shared Key(受 Wi-Fi 保護的存取預先共用金鑰),可讓 Brother 的無線機 器透過 TKIP 或 AES 加密(WPA-個人)與存取點連結。 WPA/WPA2-PSK(TKIP 或 AES)使用8 個字元以上的預先共用金鑰 ……<br>(PSK),最多可輸入 63 個字元。

現在請至

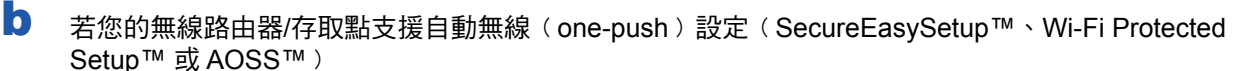

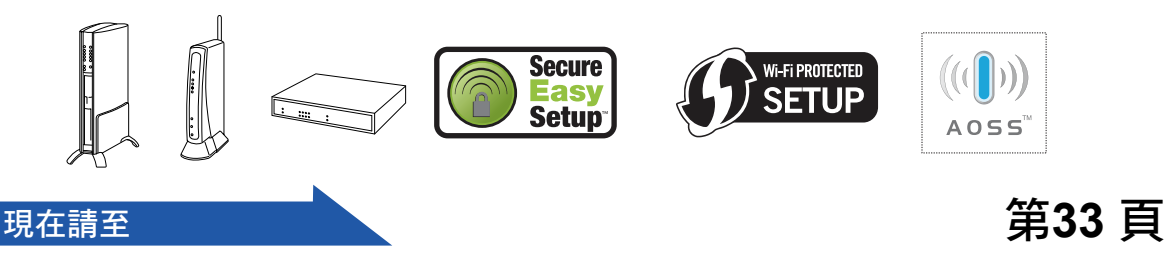

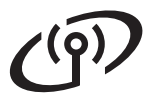

### 無線網路使用者

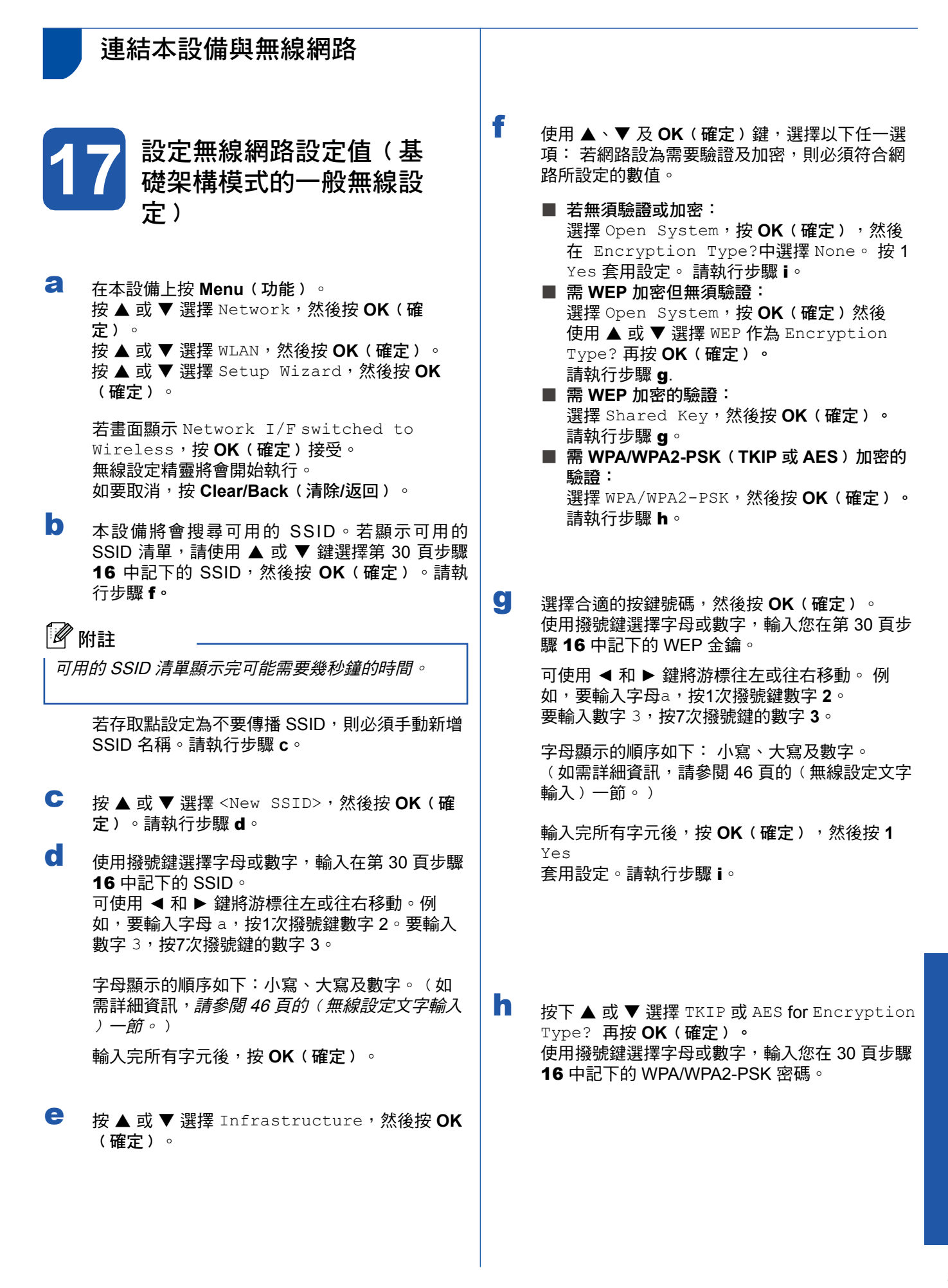

可使用 ◄ 和 ► 鍵將游標往左或往右移動。例如, 要輸入字母 a, 按1次撥號鍵數字 2。要輸入數字 3,按7次撥號鍵的數字 **3**。 字母顯示的順序如下:小寫、大寫及數字。 ﹙如需詳細資訊,請參閱 46 頁的﹙無線設定文字 輸入) 一節。)

輸入完所有字元後,按 **OK**﹙確定﹚,然後按 **1** Yes 套用設定。請執行步驟 i。

**i**<br> 本設備將會試著使用剛輸入的資訊,連線至無 線網路。 若連線成功,LCD 螢幕上將會顯示 Connected。

> 若本設備未成功連線至網路,請確認您在 30 頁步 驟 16 中所記下的網路設定值, 然後重複 a 到 h 的步驟,確定輸入的資訊正確無誤。

若存取點未啟用 DHCP,則需手動設定本設備的 IP 位址、子網路遮罩及閘道, 以符合網路設定。 詳情請參閱 Network User's Guide﹙網路使用手 冊﹚。

OK!

無線設定已完成。 本設備的 **LCD** 螢幕上方 會顯示四等級的指示燈,表示存取點或路由 器的無線網路訊號強度。

如要安裝 **MFL-Pro Suite** 套件,請繼續 執行步驟 18。

**Windows®** 使用者:

現在請至

第**35**頁

**Mac OS®** 使用者:

現在請至

第**39**頁

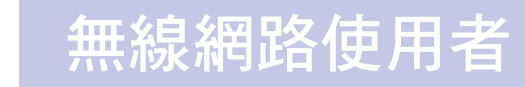

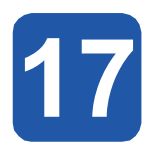

**17** 使用自動無線方法設定無 線網路設定

a 確認無線路由器或存取點是否有如以下所示的 SecureEasySetup™、Wi-Fi Protected Setup™ 或 AOSS™ 符號。

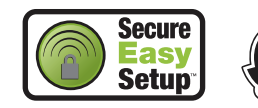

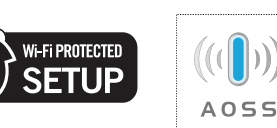

- b 請將本設備安置在 SecureEasySetup™、Wi-Fi Protected Setup™ 或 AOSS™ 存取點/路由器的 搜尋範圍內,此範圍視安裝環境而有所差異。請 參閱存取點/路由器隨附的說明。
- c 按下無線路由器或存取點的 SecureEasySetup ™、Wi-Fi Protected Setup™ 或 AOSS™ 上的按 鈕。詳細說明請參閱無線路由器或存取點的使用 手冊。
- d 在本設備上按 **Menu**﹙功能﹚。 按 a 或 b 選擇 Network,然後按 **OK**﹙確定﹚。 按 ▲ 或 ▼ 選擇 WLAN,然後按 OK(確定)。 按 ▲ 或 ▼ 選擇 SES/WPS/AOSS,然後按 OK ﹙確定﹚。 若畫面顯示 Network I/F switched to Wireless,按 **OK**﹙確定﹚接受。無線設定精靈 將會開始執行。如要取消,按 **Clear/Back**﹙清除 **/**返回﹚。
	- 此功能將會自動偵測存取點所使用的模式﹙ SecureEasySetup™、Wi-Fi Protected Setup™ 或 AOSS™﹚並設定本設備。

#### 附註

若無線存取點支援 Wi-Fi Protected Setup™﹙PIN 方 式<sup>),</sup>且想要使用 PIN(個人識別碼)方式設定本設 備,請參閱 CD-ROM 光碟中 Network User's Guide ﹙網路使用手冊﹚中的﹙使用 Wi-Fi Protected Setup ™ 的 PIN 方式 )。

**← 若 LCD 螢幕顯示 Connected**(已連線),表示本 設備已成功連線至路由器或存取點。 現在已經可 以在無線網路中使用本設備。

> 若 LCD 螢幕顯示 Setting WLAN、Connecting SES、Connecting WPS 或 Connecting AOSS,然後顯示 Connection Failed (連線失 敗﹚,表示本設備未成功連線至路由器或存取 點。請試著從步驟 c 重新開始。 若仍顯示同樣的 訊息,請將本設備重設為原廠預設值,然後再重 試。如要重設設定值,請參閱 第46 頁的(還原原 廠網路預設值﹚一節。

> 若 LCD 螢幕顯示 Setting WLAN,然後顯示 Connection Failed **或** Incorrect Mode, 表示偵測到重複的作業階段或連線失敗。﹙請參 閱下表﹚。本設備在 SecureEasySetup™、Wi-Fi Protected Setup™ 模式或 AOSS™ 模式網路 上,偵測到 2 個以上的路由器或存取點。請將啟 用 SecureEasySetup™、Wi-Fi Protected Setup ™ 模式或 AOSS™ 模式的路由器或存取點改為一 個,然後重新執行步驟 c 之後的程序。

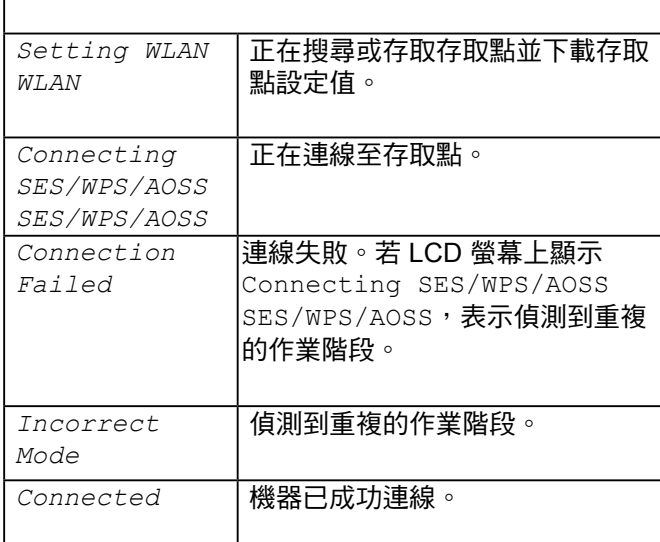

使用 **SES/WPS/AOSS** 控制面板功能表的 **LCD** 訊息

#### ਿ ਅਿ≣‡

若設定時發生問題,請暫時先將本設備移近無線存取 點,然後回到步驟 **c** 重新開始。

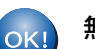

無線設定已完成。

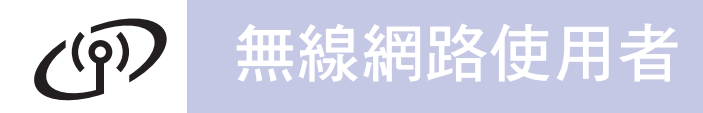

無線設定已完成。如要安裝 **MFL-Pro Suite** 套件,請繼續執行步驟 18。

#### **Windows®** 使用者:

現在請至

第**35**頁

**Mac OS®** 使用者:

現在請至

第**39**頁

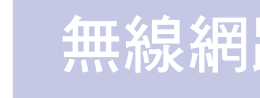

#### 安裝驅動程式及相關軟體 ﹙適用 **Windows® 2000 Professional/XP/ XP Professional x64 Edition/ Windows Vista®** ﹚

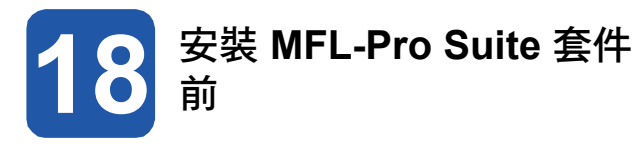

a 請確認電腦已開機,並以系統管理員權限登入。 |a

#### 重要訊息

- **•** 請先關閉任何正在執行中的程式。
- **•** 請確定電腦未連接任何記憶卡或 **USB** 隨身記憶體 裝置。
- **•** 畫面可能因作業系統不同而有所差異。
- **•** 隨附的 **CD-ROM** 光碟中含 **ScanSoft™ PaperPort™ 11SE**。 該軟體支援 **Windows ® 2000**﹙**SP4** 以上﹚、**XP**﹙**SP2** 以上﹚、**XP Professional x64 Edition** 以及 **Windows Vista**  $^{\circ}$ 。安裝 MFL-Pro Suite 套件前<sup>,</sup>請先更新至最 新的 **Windows® Service Pack**。

### 重要訊息

安裝前,若正在使用個人防火牆軟 體﹙即 **Windows® Firewall** 以外 的防火牆﹚、防間諜或防毒應用程 式,請先暫時停用以上軟體。

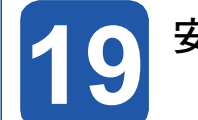

#### 安裝 **MFL-Pro Suite** 套件

將隨附的光碟放入電腦的 CD-ROM 光碟機中。若 畫面上顯示型號名稱選項,請選擇本設備型號。若 畫面上顯示語言選項,請選擇所要使用的語言。

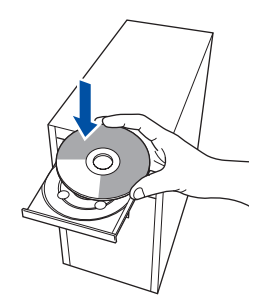

#### 8 附註

b

放入光碟後若未自動顯示 Brother 畫面,請到 我的 電腦,按兩下點選光碟圖示,然後連按兩下 **start. exe**。

書面上將會顯示 CD-ROM 主功能,按下 Install **MFL-Pro Suite**﹙安裝 **MFL-Pro Suite** 套件﹚。

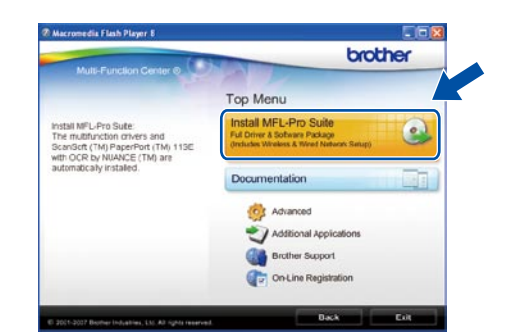

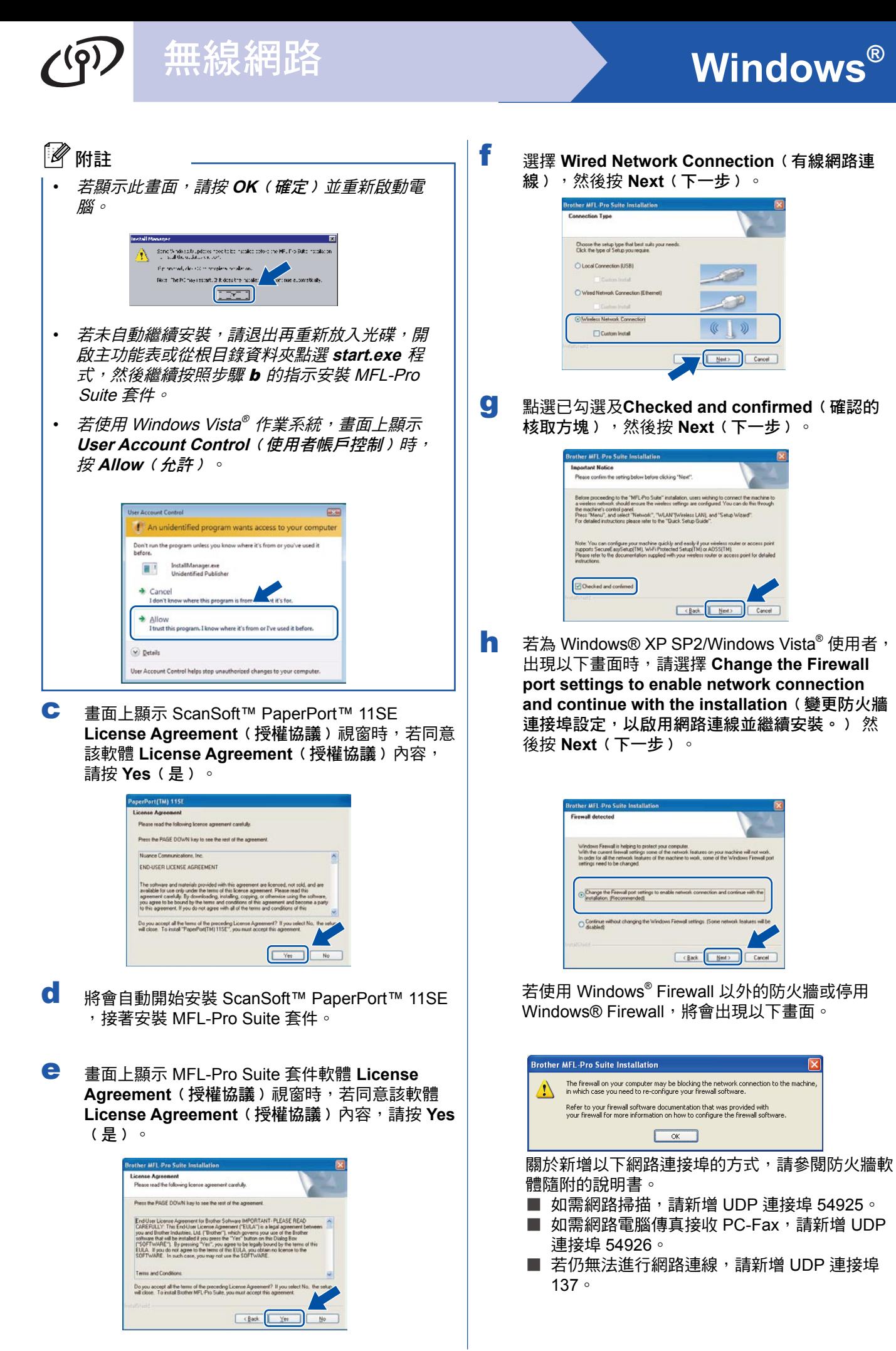

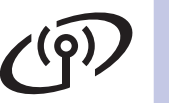

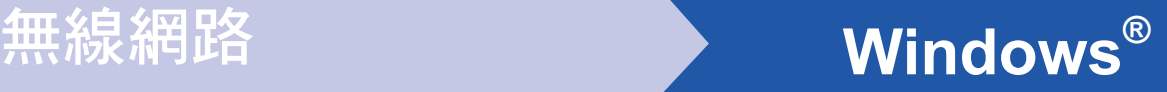

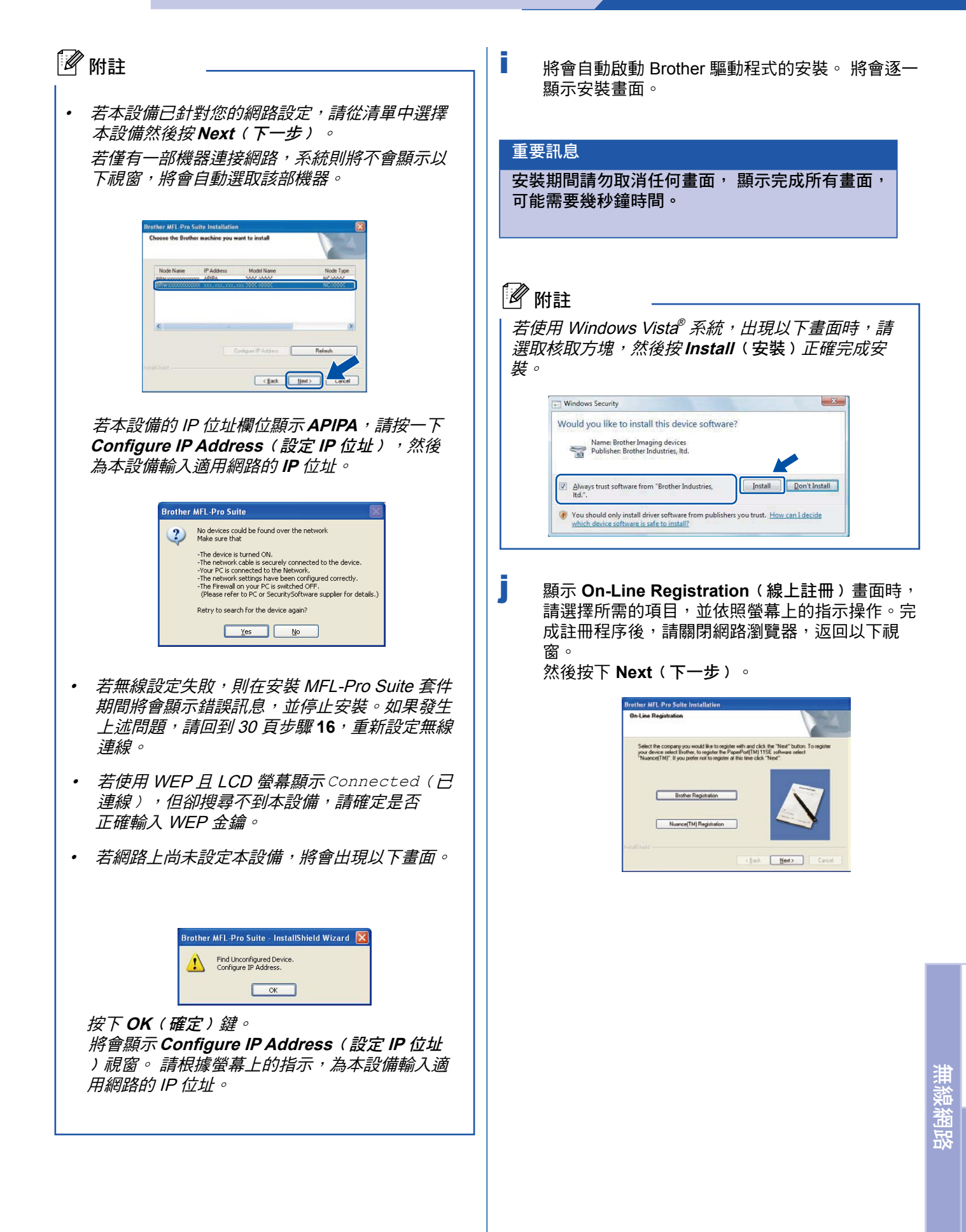

**Windows**®

37

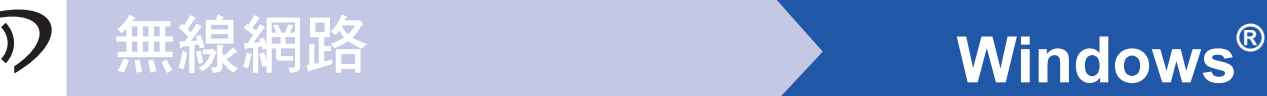

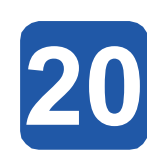

#### **20** 完成並重新啟動

**a** 按下 Finish (完成)以重新啟動電腦。重新啟動電 腦後,必須以系統管理員權限登入。

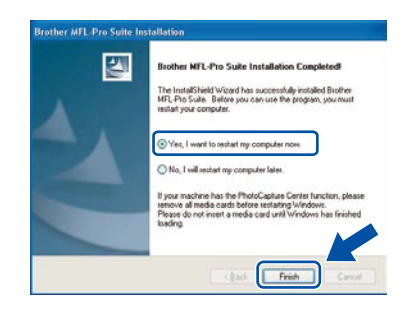

#### 8 附註

若軟體安裝期間出現錯誤訊息,請到開始**/**所有程式 **/Brother/MFC-XXXX**﹙**MFC-XXXX** 即本設備型號﹚ ,執行 **Installation Diagnostics**﹙安裝診斷﹚。

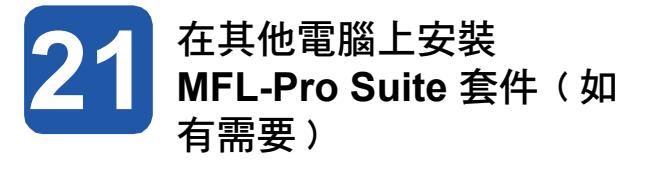

若希望從網路上的多部電腦存取本設備,請在每部電 腦上安裝 MFL-Pro Suite 套件。 請翻至第 35 頁的步驟 18。

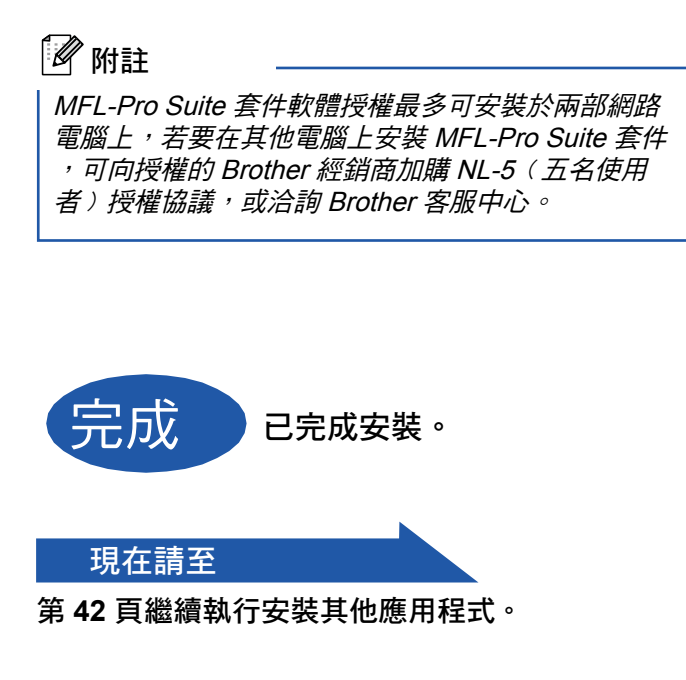

### 無線網路 **Macintosh<sup>®</sup>**

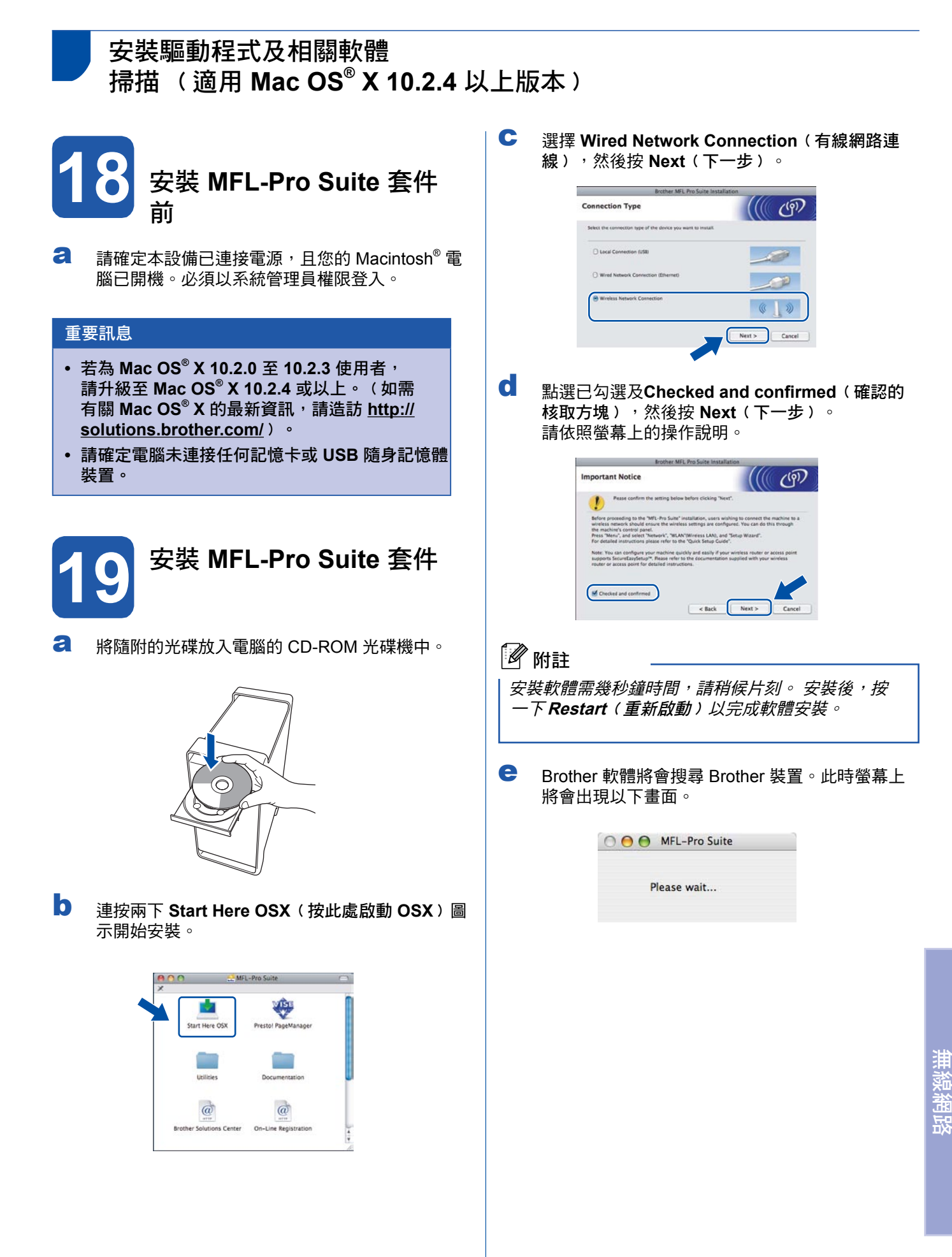

**Windows** 

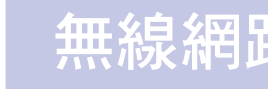

### 無線網路 **book of the macintosh<sup>®</sup>**

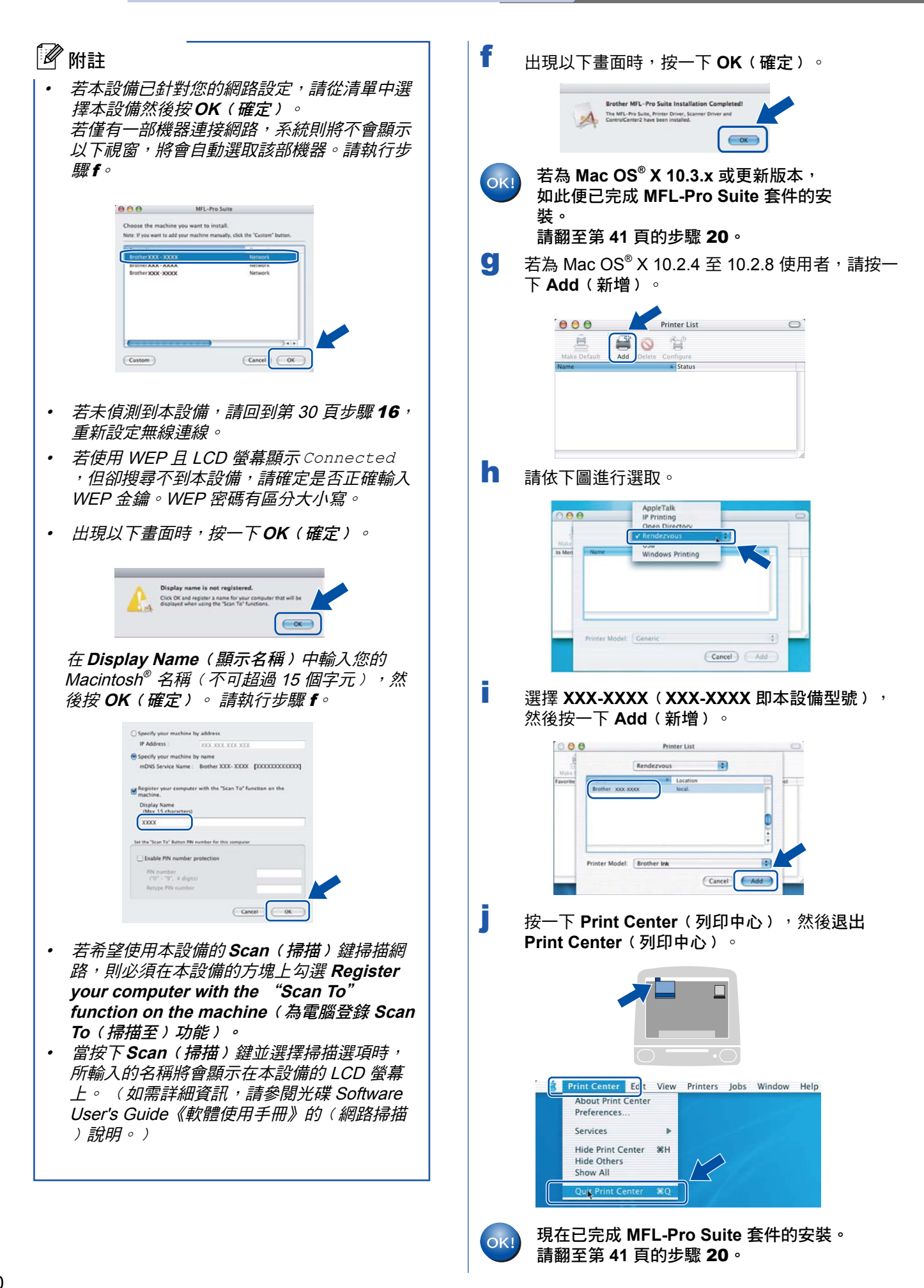

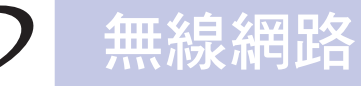

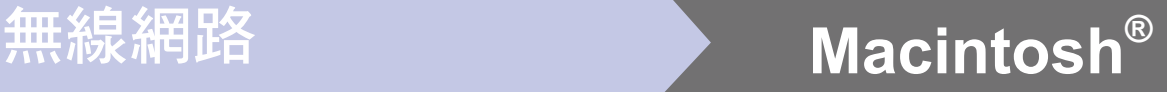

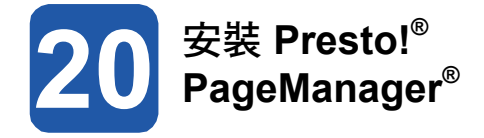

安裝 Presto!® PageManager®之後,OCR 功能便已 新增至 Brother ControlCenter2。您可使用 Presto!<sup>®</sup> PageManager ® 輕鬆地掃描、共用並整理相片及文件。

a 連按兩下 **Presto! PageManager** 圖示。 並依照螢 幕上的指示執行。

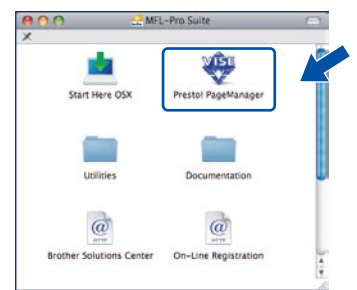

若為 Mac OS® X 10.2.4 至 10.3.8 使用者, 出現以下畫面時,請按一下 **Go**﹙執行﹚至 Brother Solutions Center 網站下載軟體。

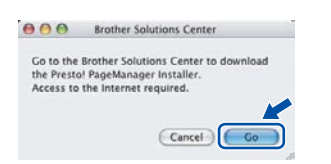

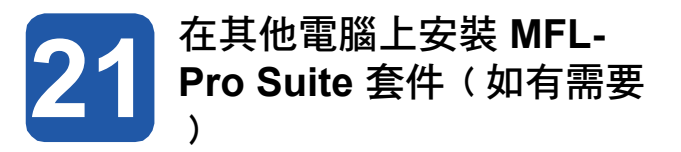

若希望從網路上的多部電腦存取本設備,請在每部電 腦上安裝 MFL-Pro Suite 套件。 請翻至第 39 頁的步驟 18。

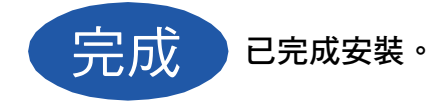

**Windows M a cinto s h ®** 無 線 網 路

### 安裝其他應用程式 **Windows®**

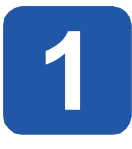

# **1** 安裝 **Reallusion, Inc.** <sup>的</sup> **FaceFilter Studio** 軟體 **2** 安裝 **FaceFilter Studio** <sup>說</sup>

FaceFilter Studio 是一套易於使用的相片列印應用程式, 在全球受到廣泛應用。FaceFilter Studio 可編輯個人相片 資料,並加入相片效果,例如消除紅眼或強化膚色等。

#### 重要訊息

- **•** 本設備必須開機並連接至電腦。
- **•** 電腦必須連接網際網路。
- a 退出光碟片後重新放入或在根目錄資料夾的 **start.exe** 程式上連按兩下,開啟主功能表。
- b 書面上將會顯示 CD-ROM 主功能, 選擇要使 用的語言,然後按 **Additional**﹙其他應用程式 ﹚。

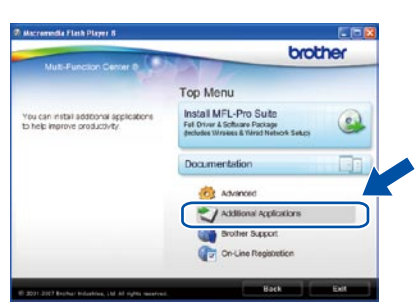

c 點選 **FaceFilter Studios** 按鈕開始安裝。

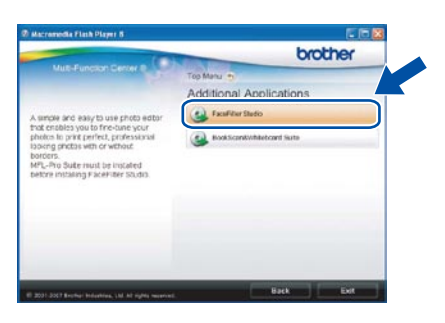

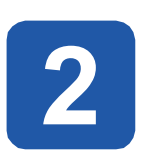

### 明

如要取得 FaceFilter Studio 的使用說明,請下載並安裝 FaceFilter Studio 說明。

a 如要執行 FaceFilter Studio,請到開始**/**所有程 式**/Reallusion/FaceFilter Studio**。

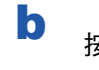

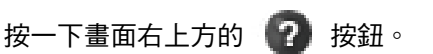

c 按一下 **Check for updates**﹙檢查更新﹚以進 入 Reallusion 更新網頁。

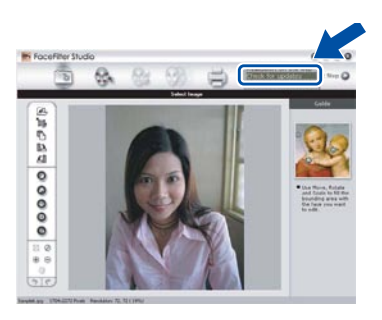

- d 點選 **Download**﹙下載﹚按鈕,並選擇要儲存 檔案的資料夾。
- e 請先關閉 FaceFilter Studio,再啟動 FaceFilter Studio 說明的安裝程式。 在指定的資料夾中,按兩下點選下載的檔案, 並根據畫面上的指示進行安裝。

#### ↑ 附註

如要檢視完整的 FaceFilter Studio 說明,請從電腦上 選擇開始**/**所有程式**/Reallusion/FaceFilter Studio/ FaceFilter Studio**﹙說明﹚。

### 安裝其他應用程式 **Windows®**

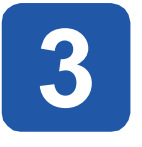

#### **3** 安裝 Reallusion, Inc 的<br>**BookScan&Whiteboar BookScan&Whiteboard** 套件

可以安裝 **BookScan&Whiteboard** 套件,

**BookScan Enhancer** 軟體可自動修正所掃描的書本影 像。

**Whiteboard Enhancer** 軟體則會整理並強化從白板上取 得的相片文字及影像。﹙需有網際網路存取。﹚

#### 重要訊息

- **•** 本設備必須開機並連接至電腦。
- **•** 電腦必須連接網際網路。
- a 退出光碟片後重新放入或在根目錄資料夾的 **start. exe** 程式上連按兩下,開啟主功能表。
- b 畫面上將會顯示 CD-ROM 主功能,選擇要使用的 語言,然後按 **Additional Applications**﹙其他應 用程式﹚。

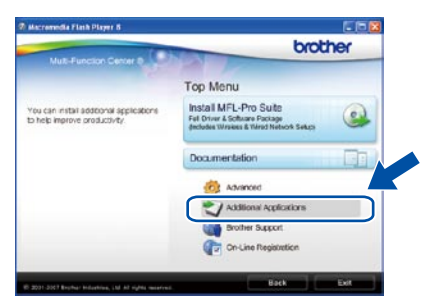

c 按一下 **BookScan&Whiteboard Suite** 按鈕開始 安裝。

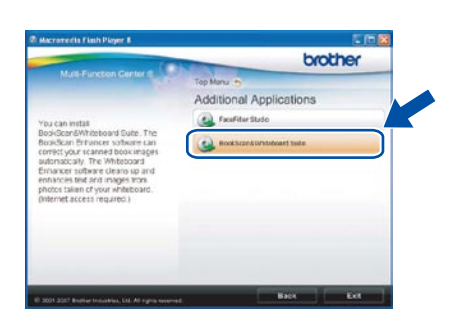

#### **BRAdmin Light utility**﹙適用於 **Windows®** 使用者﹚

BRAdmin Light 是供 Brother 網路連線裝置進行初始化設定的公用程式, 還可搜尋網路上的 Brother 產品、檢視狀態 並設定基本網路設定值,例如 IP 位址等。 關於 BRAdmin Light 的詳細資訊,請造訪 http://solutions.brother.com/。

#### 8 附註

若需要更進階的印表機管理,請到 http://solutions.brother.com/ 下載最新的 Brother BRAdmin Professional 公用程式版本。

- 
- a 按一下功能表畫面上的 Advanced (進階),然後 再按 **Network Utilities**﹙網路公用程式﹚。

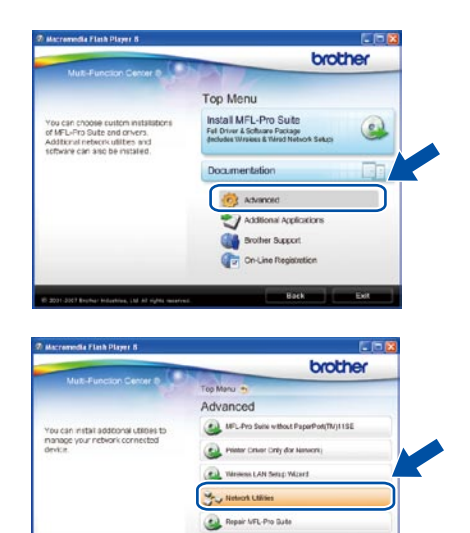

b 按 **BRAdmin Light**,並依照螢幕上的說明操作。

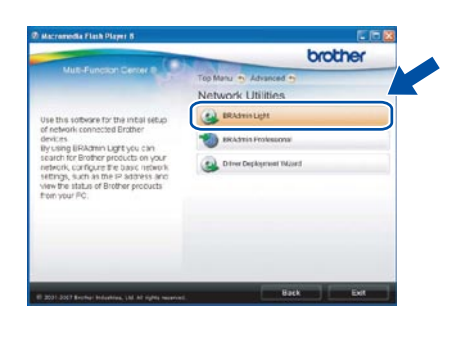

#### 安裝 **BRAdmin Light** 組態公用程式 使用 **BRAdmin Light** 設定 **IP** 位址、子 網路遮罩及閘道。

#### 18 附註

若網路中有 DHCP/BOOTP/RARP 伺服器,則不需 執行以下操作。本設備將會自動取得 IP 位址。

a 啟動 BRAdmin Light。 該程式將會自動搜尋新的裝 置。

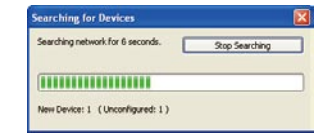

b 在未設定的裝置上連按兩下。

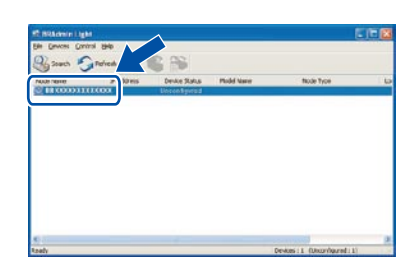

c 在 **Boot Method**﹙啟動方式﹚中選擇 **STATIC** ﹙靜態﹚。輸入 **IP Address**﹙IP 位址﹚、**Subnet Mask**﹙子網路遮罩﹚及 **Gateway**﹙閘道﹚,然後 按**OK**﹙確定﹚。

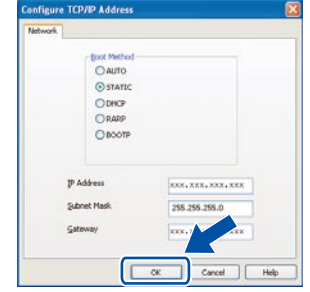

d 位址資訊將會儲存到本設備。

#### **BRAdmin Light utility**﹙適用於 **Mac OS® X** 使用者﹚

BRAdmin Light 是供 Brother 網路連線裝置進行初始化設定的公用程式, 還可搜尋網路上的 Brother 產品、檢視狀態 並設定基本網路設定值,例如執行 Mac OS® X 10.2.4 或更新版本的電腦 IP 位址等。 安裝印表機驅動程式時,便會自動安裝 BRAdmin Light 軟體。 若已經安裝印表機驅動程式,便不需再安裝 BRAdmin Light。 關於 BRAdmin Light 的詳細資訊,請造訪 http://solutions.brother.com/。

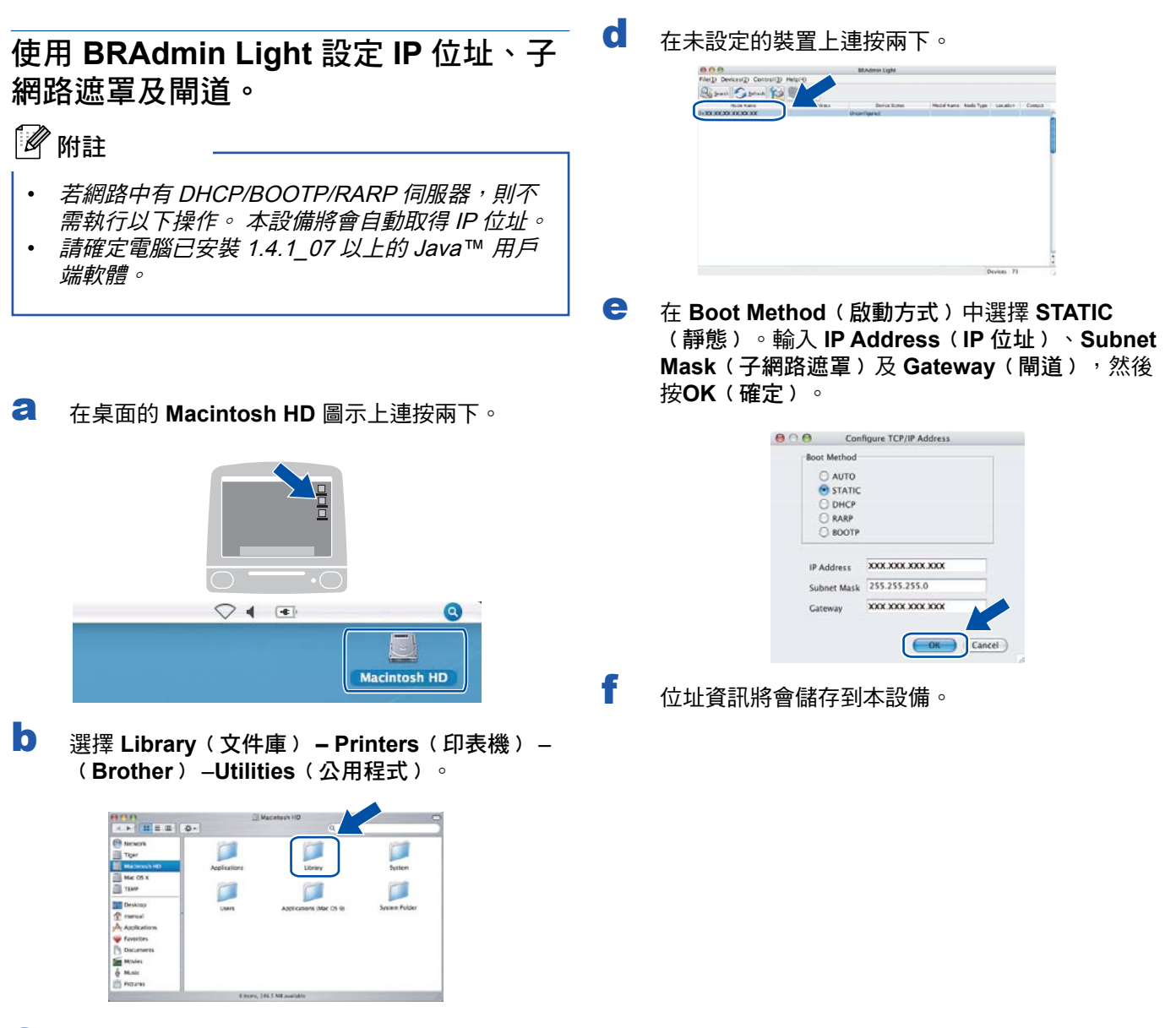

c 在 **BRAdmin Light.jar** 檔案上連按兩下,執行軟 體。BRAdmin Light 將會自動搜尋新的裝置。

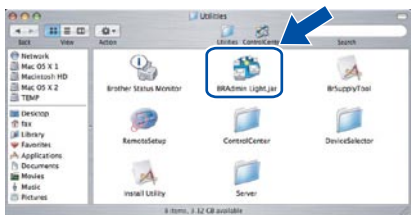

#### 還原原廠網路預設值

如要將內部列印/掃描伺服器的所有網路設定還原至原廠預設值,請根據以下步驟操作。

a 請確定本設備已無運轉,並拔除電源線以外的所有連接線。

b 按 **Menu**﹙功能﹚。

- c 按 ▲ 或 ▼ 選擇 Network。 按 **OK**﹙確定﹚。
- d 按▲ 或▼選擇 Factory Reset。 按 **OK**﹙確定﹚。
- e 按 **1** 選擇 Yes。
- f 按 **1** 選擇 Yes。
- g 本設備將會重新啟動,因此完成上述操作後,請接回所有連接線。

#### 無線設定文字輸入

多數的數字鍵上都印有三到四個字母;於 0、# 及 \* 鍵上沒有字母,因這些按鍵使用於輸入特殊字元。 反覆按下適當的數字鍵,便可在螢幕上顯示所需的字元。

設定無線網路設定值

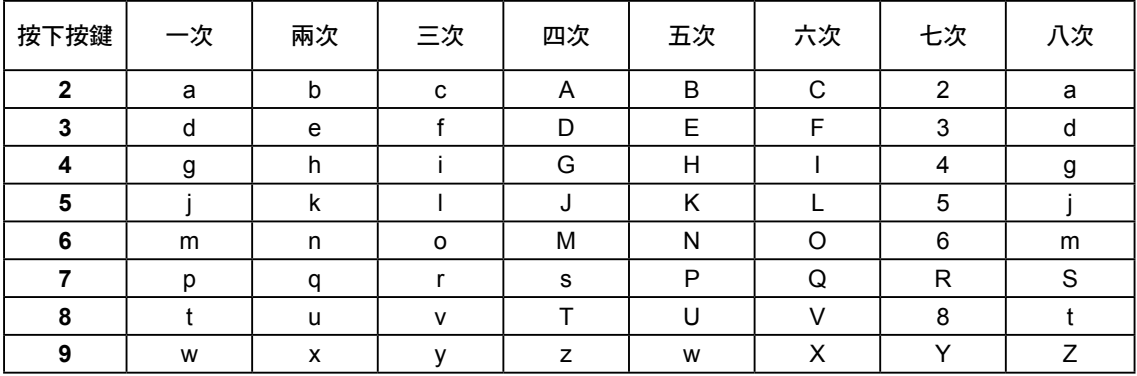

插入空格

如要在名稱中輸入空格,在字元間按 ▶ 鍵兩次。

修改

若輸入字母錯誤,需要修改,按 ◄ 或 ► 將游標移到錯誤的字元下,然後按 **Clear/Back**﹙清除**/**返回﹚。重新輸入正 確的字元即可, 亦可以返回並插入字元。

#### 重複字母

若需要輸入和前一個字母在同一按鍵上的字母,在要按第二個字母之前,按 ► 可將游標往右移動。

#### 特殊字元及符號

反覆按 、**#** 或 **0** 直到顯示您所需要的特殊字元或符號。 按 OK﹙確定﹚選取。

按下 \* 可顯示 ( 空格 ) ! # \$ % & ' ( ) + , - . /

- 按下 #  $\qquad \qquad$  可顯示 : ; < = > ? @ ( ) ^
- 按 0 可顯示 0 \ { | } ~

#### 更換耗材

需要更換墨水匣時,LCD 螢幕上將會顯示錯誤訊息。 關於本設備墨水匣的詳細資訊,請造訪 www.brother.com/ original 或洽詢當地 Brother 經銷商。

#### 墨水匣

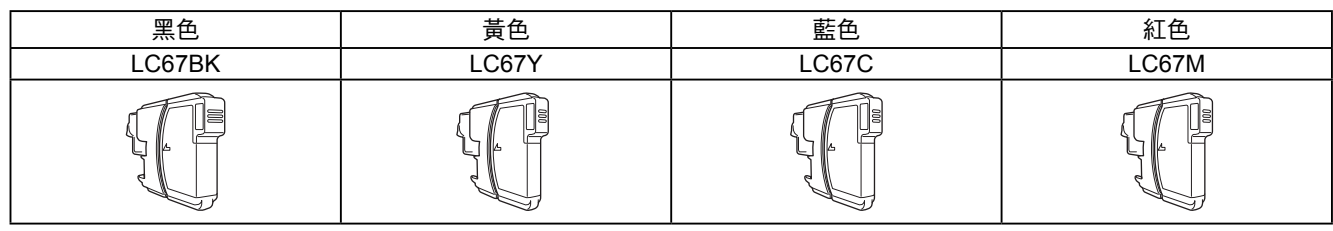

#### 何謂 **Innobella™**?

Innobella™ 是指由 Brother 所提供的各種原廠耗材。

「Innobella™」名稱的由來是取自英文 Innovation ﹙創新﹚ 和義大利文 Bella (美麗), 表示創新的科技能夠為您提供美麗且歷久彌新的列印結 果。

#### 商標

Brother 標誌為 Brother Industries, Ltd. 之註冊商標。

Brother 為 Brother Industries, Ltd. 之註冊商標。

Multi-Function Link 為 Brother International Corporation 之註冊商標。

Windows Vista 為 Microsoft Corporation 於美國及其他國家之商標或註冊商標。

Microsoft、Windows 及 Windows Server 為 Microsoft Corporation 於美國和/或其他國家之註冊商標。

Macintosh 及 TrueType 為 Apple Inc. 之註冊商標。

Nuance、Nuance 標誌、PaperPort 及 ScanSoft 為 Nuance Communications, Inc. 或其子公司,於美國及/或其他國家之商標 或註冊商標。

Presto! Presto! PageManager 為 NewSoft Technology Corporation 之註冊商標。

PictBridge 為一商標。

FaceFilter Studio 為 Reallusion, Inc. 之商標。

BROADCOM、SecureEasySetup 及 SecureEasySetup 標誌, 為 Broadcom Corporation 於美國及/或其他國家之商標或註冊 商標。

AOSS 為 Buffalo Inc. 之商標。

Wi-Fi、WPA 和 WPA2 皆為註冊商標,且 Wi-Fi Protected Setup 為 Wi-Fi Alliance 之商標。 本手冊內所提及之公司軟體名稱,皆有其專用程式之軟體授權協議。

#### 本手冊中所提及之其他產品名稱,皆為其所屬公司之商標或註冊商標。

#### 編輯及出版物

本手冊係於 Brother Industries, Ltd. 之監管下編輯出版,其中收錄最新產品說明以及規格。 本手冊內容以及產品規格如有變更,恕不另行通知。 Brother 公司有權在不另行通知之情況下,變更本文內容所述之規格及資料。對於任何因全然相信內文資料所造成之損失(含 後續損害),包括但不限於印刷排版及其他出版物相關錯誤,Brother 概不負責。

© 2008 Brother Industries, Ltd. 版權所有,保留所有權利。

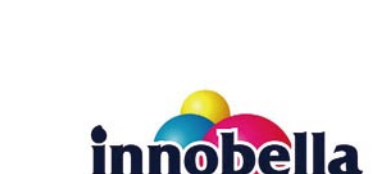

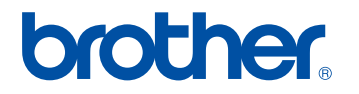